# **Advanced Search Syntax 8.3**

*White Paper*

June 2012

# Laserfiche®

## **Table of Contents**

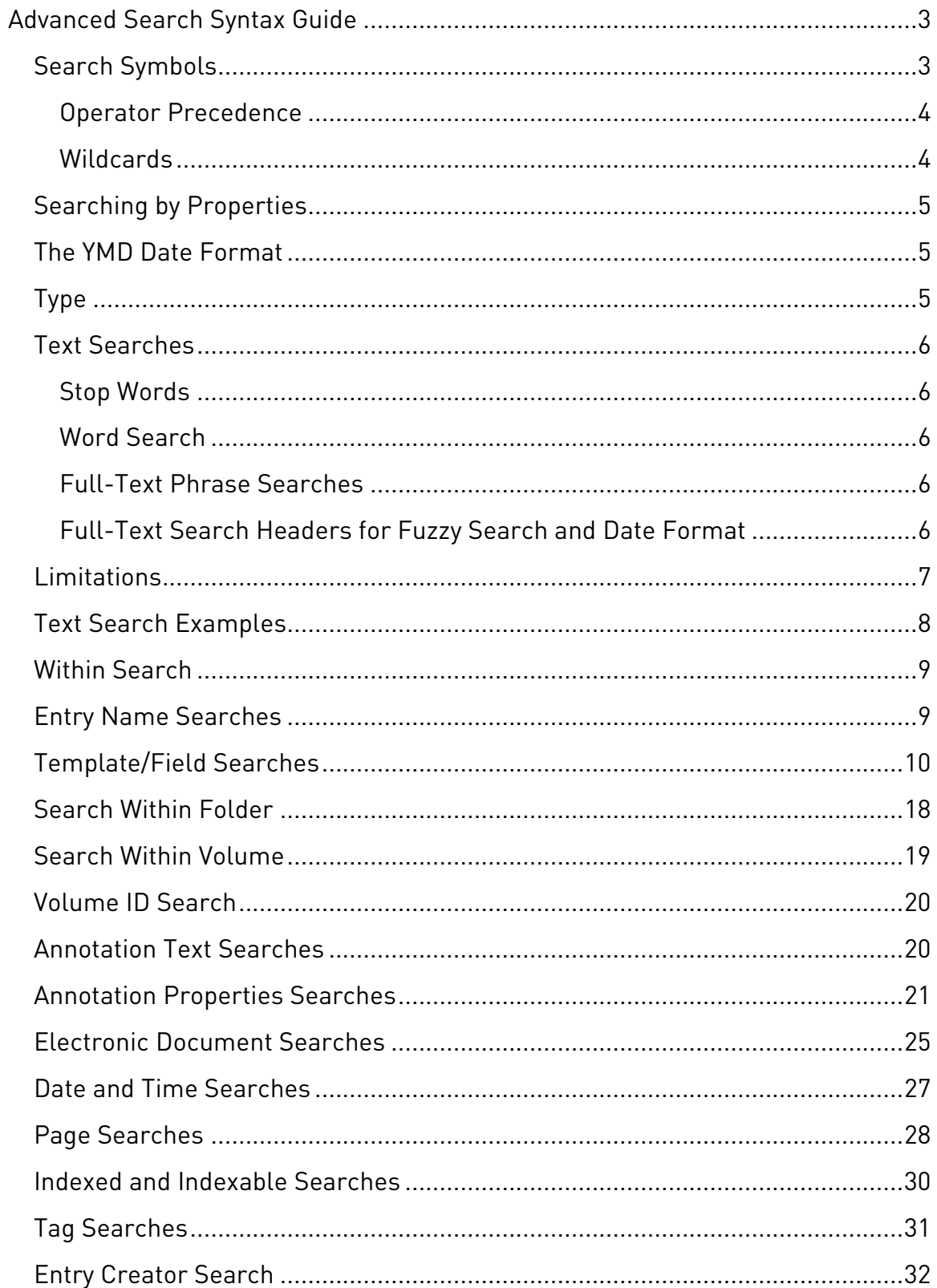

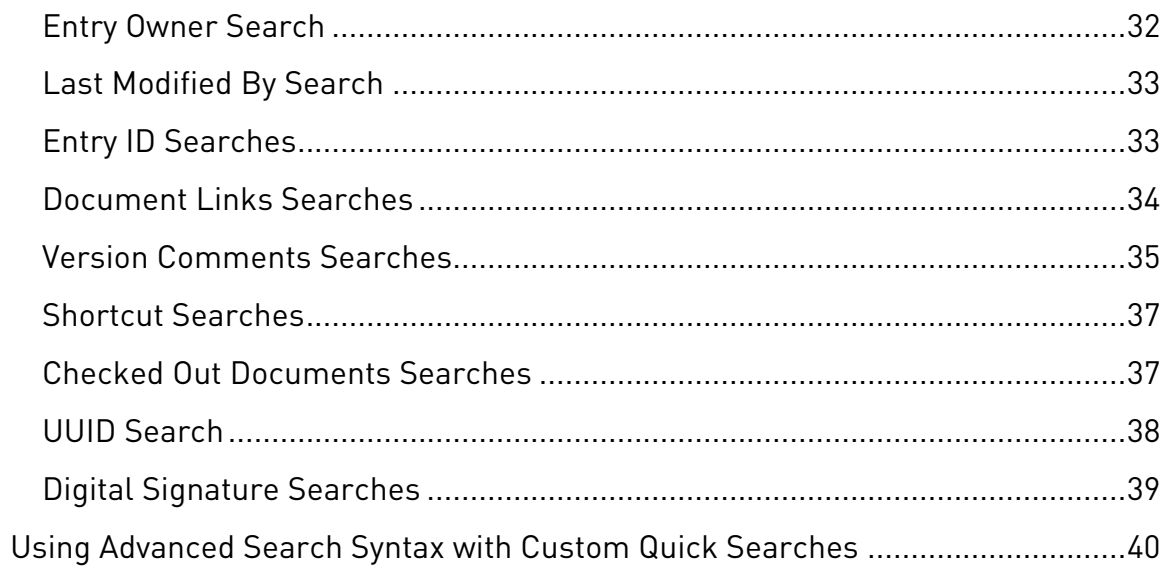

# <span id="page-3-0"></span>**Advanced Search Syntax Guide**

This guide is a collection of advanced search syntax strings consolidated into one location to give users a reference and make it easier for them to develop their own search strings. Below you will find explanations and examples of different types of advanced searches you might want to perform while working in Laserfiche.

**Note:** The Laserfiche Client search and Laserfiche Web Access search use the same advanced search syntax.

#### <span id="page-3-1"></span>**Search Symbols**

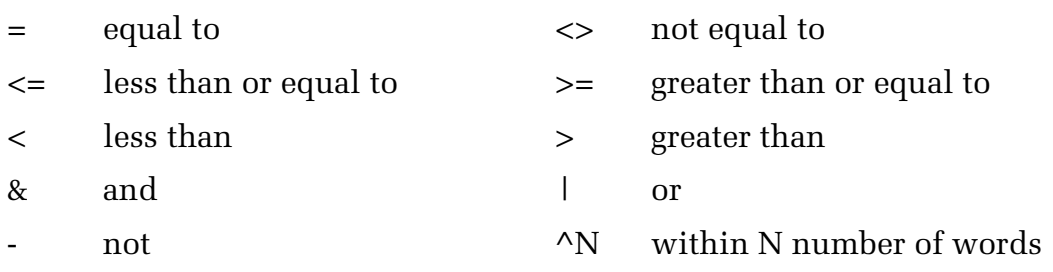

You can include all symbols (non-alphanumeric characters) except #, \$, %, & in your search phrase if you enclose them in double quotation marks. Placing double quotation marks around search phrases with symbols in them lets you search for these phrases without the symbols being interpreted as search syntax. Full-text searches ignore punctuation but do not ignore search symbols. All other searches never ignore punctuation or search symbols.

**Example**: To look for the phrase, "The mayor - John Brown," in a full-text search, you must enclose the phrase in double quotation marks. Searching "The mayor - John Brown," will return the following results:

The mayor - John Brown

The mayor! John Brown

The mayor, John Brown

The mayor John Brown

Laserfiche will look for results with the phrase in quotation marks and will return any symbol or no symbol in place of the – (dash).

If you do not include the phrase in quotation marks, the dash will be interpreted as the "not" operator and will exclude results with the word "John" in them.

**Note:** To include these characters [, ], ?, \, \* in your search, instead of using them as [wildcards,](#page-4-1) you must precede them with

a backslash (\) and include the phrase in double quotation marks. For example, to search for a document named \*, use this syntax: **{LF:NAME="\\*"}**.

To include a " in your search, you must precede the character with a double quotation mark (") and surround the entire phrase with double quotation marks. For example, to search for a document named a"report, use this syntax: **{LF:NAME= "a""report"}**.

#### <span id="page-4-0"></span>Operator Precedence

Advanced search syntax is evaluated from left to right. But, when the search syntax has more than one operator, certain operators are always evaluated before other operators. The order of precedence is parentheses  $($ ), within  $\wedge$ , not -, and &, or 1. Because parentheses have the highest precedence, enclosing a portion of the search syntax in parentheses ensures that section of the syntax will always be evaluated first.

#### <span id="page-4-1"></span>Wildcards

Wild cards can be used in both full-text and field or entry property searches.

- **Asterisk (\*)**. The asterisk wildcard represents any number of missing characters or no missing characters. For instance, a search on the term **report\*** would find "report," "reports," "reporting," "reported," "reporter," etc.
- **Question mark (?)**. The question mark wildcard represents exactly one character. For instance, if you were unsure whether a name was spelled "Anderson" or "Andersen," you could search on the term **Anders?n**. This would return both results.
- **Brackets ([])**. Like a question mark, a set of brackets represents a single missing character. However, brackets can be used to specify a smaller range of options. For instance, searching for **d[io]ve** would find the words "dive" and "dove," but not "Dave."

**Note**: Oracle does not support brackets. If your repository uses Oracle for its database management system, you can use brackets for full text searches but not for any other search type.

• **Dash (-)**. The dash character is used in conjunction with brackets to specify that only characters within a particular range should be found. For instance, you might want to locate all documents that contain an account number that begins with "100347" and ends with a number rather than a letter. You could search on **100347[0-9]**. This would return account number "1003475" but not "100347C."

Wildcards can be used in combination. For instance, if you wanted to return all documents with reference to writing or written materials, you could search on the term **wr[io]t\***. This could locate any of the following terms: "write," "written," "writing," or "wrote."

**Note:** To search for an asterisk or question mark without using the symbol as a wildcard, the character must be escaped by putting a  $\setminus$  (back-slash) before the special character (e.g., "Is it  $me\$ ?").

## <span id="page-5-0"></span>**Searching by Properties**

All search types except full-text searches must be enclosed in curly brackets {}. If you want to find entries that have a series of specified system properties, you can combine search criteria using this syntax: {Criteria1, Criteria2, Criteria3, ...}.

**Example**: To look up entries that are in the Default volume with the word "statement" in their name, use one of the following syntaxes: **{LF:VolName="Default", LF:Name="\*statement\*"}** or **{Lf:Name="\*statement\*"} & {LF:Volname="DEFAULT"}**.

The asterisks mean that results will be returned on any entry with the word "statement" in its title that is preceded or succeeded by any string. Combining terms within curly brackets implies the use of an ampersand (&).

You can also use a comma to separate values when searching for fields in a template or to specify a property's options, such as specifying a type of entry (document, folder, shortcut, or batch) when searching for an entry by name or specifying an owner when searching for a stamp. However, you cannot search for a series of system properties and define property options (such as type or owner) at the same time. See the Template/Field Search, Entry Name Search, and Annotation Property Search sections below for more information about their specific syntaxes.

#### <span id="page-5-1"></span>**The YMD Date Format**

The YMD (year, month, day) date format is always recognized no matter what the defined date format is. For example, **{LF:Created="2006/07/09"}** will always work regardless of the Client's the regional settings.

**Note:** The year must be a four digit number.

# <span id="page-5-2"></span>**Type**

The name for each system property search must start with the LF prefix. Including a type in your search will help create a more efficient search. System property search semantics consist of the following: all folders (F), folder excluding record series and record folders (O), record series (E), record folder (R), batches (B), documents (D), and shortcut (S).

**Example:** {LF:name="\*", Type="S"} will only return shortcuts.

#### <span id="page-6-0"></span>**Text Searches**

#### <span id="page-6-1"></span>Stop Words

Stop words are common-place words, such as and, a, and the, that do not add meaning to the full-text search. These words are ignored unless they are included in double quotation marks.

#### <span id="page-6-2"></span>Word Search

Searching for a single word is done without the use of double quotation marks. Performing a word search for a [stop word](#page-5-0) will return no results.

**Note:** An error will be thrown if delimiter symbols, other than wildcards, are used. These characters include: periods (.), apostrophes ('), at symbols (@), and exclamation points (!).

**Note:** If the word contains an ampersand (&), the word must be contained in quotation marks, otherwise the search feature will read the symbol as a Boolean operator.

**Example:** Searching for the word: Johnson&Johnson, requires the use of quotation marks (i.e., "Johnson&Johnson").

#### <span id="page-6-3"></span>Full-Text Phrase Searches

If you are searching for an exact phrase, enclose the phrase in double quotation marks. This will return results that match the phrase exactly and will include stop words. If you do not enclose the phrase in double quotation marks, the search will automatically insert an "&" between each word and will ignore stop words.

**Example**: A search for **"quarter surplus"** will return entries with the word "quarter" followed by the word "surplus" with only white space or punctuation between them. A search for **quarter surplus** (without double quotation marks) will search for documents that have the words "quarter" and "surplus" in them, but not necessarily adjacent to each other. Phrase searches will not ignore stop words.

#### <span id="page-6-4"></span>Full-Text Search Headers for Fuzzy Search and Date Format

Search headers define a fuzzy search or a date format for a search.

**Note**: If you specify both fuzzy search and date format headers, the fuzzy search header must be listed first.

The format for specifying a fuzzy search is #??111. Replace the ?? with a number between 01 and 99 to specify the percentage a word can differ from the search term and still be returned in the search.

> **Example**: **#25111** will return results with up to 25% of their characters differing from the search term.

**Note:** Fuzzy search options can be configured depending on how close you want search result to match your search term.

Replace the ?? with a # and a number between 1 and 9 to specify the number of characters that can differ from the characters in the search term and still return a result.

> **Example: ##4111** will return results that have up to four characters differing from the characters in the search term.

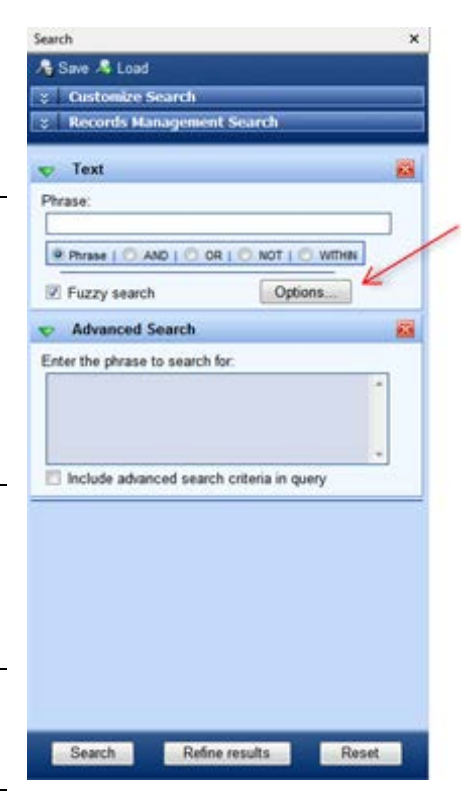

By default, Laserfiche will assume dates are in the format: month, day, year. To specify a different order for dates, use this syntax: %??? in which ??? can be month (M), day (D), and year (Y), in any order.

**Example**: To specify that dates are in the format day, month, year, use this syntax: **%DMY**.

#### <span id="page-7-0"></span>**Limitations**

An advanced search string cannot be longer than 65536 Unicode characters including spaces. Also, you cannot have more than 500 Boolean operators in your advanced search string.

# <span id="page-8-0"></span>**Text Search Examples**

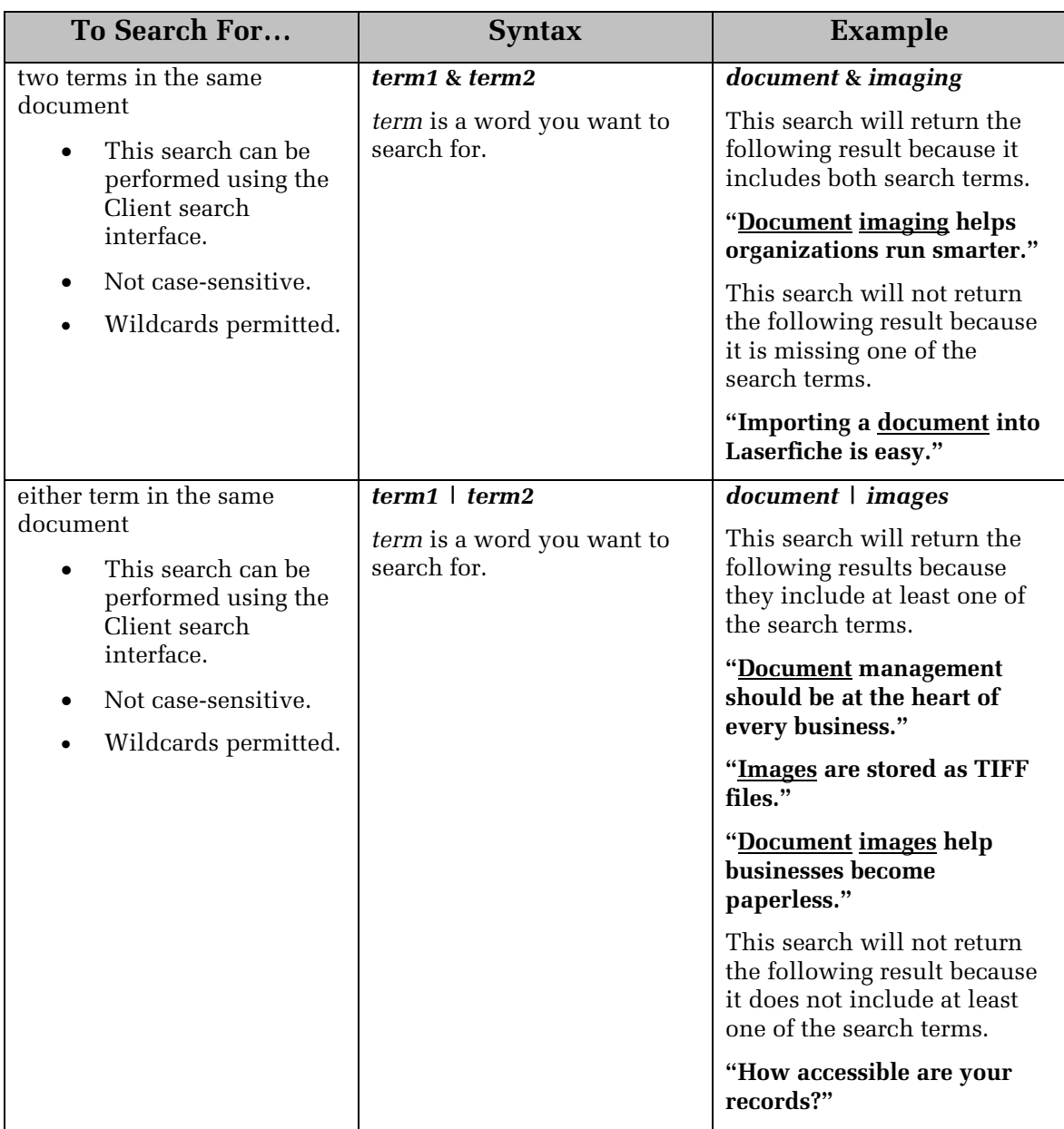

#### <span id="page-9-0"></span>**Within Search**

Documents that contain both specific words and/or phrases can be searched for using a within search. The two search items, words and phrases, must be located within a specified word distance.

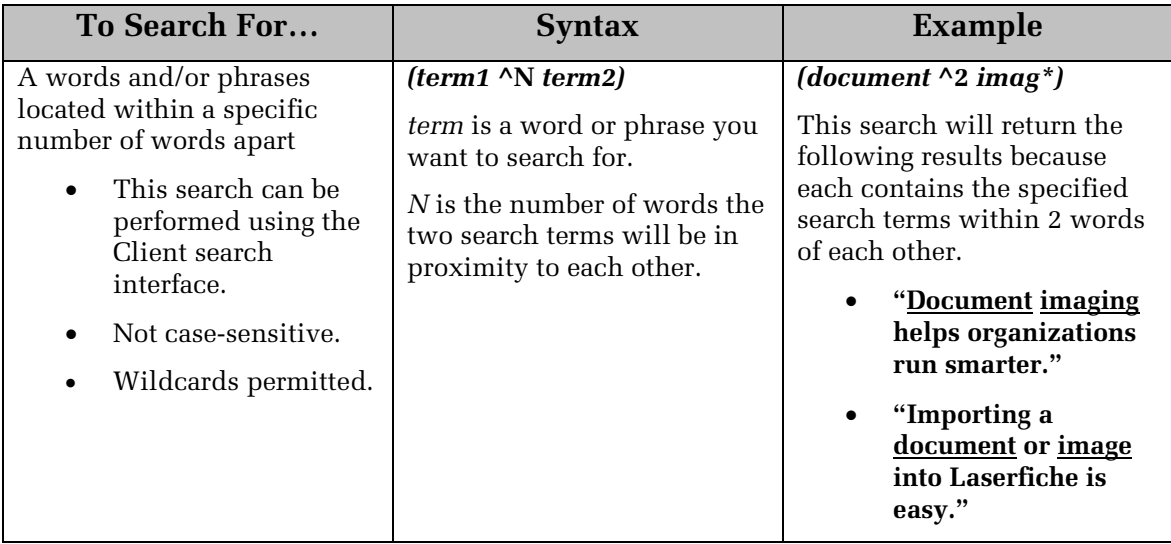

## <span id="page-9-1"></span>**Entry Name Searches**

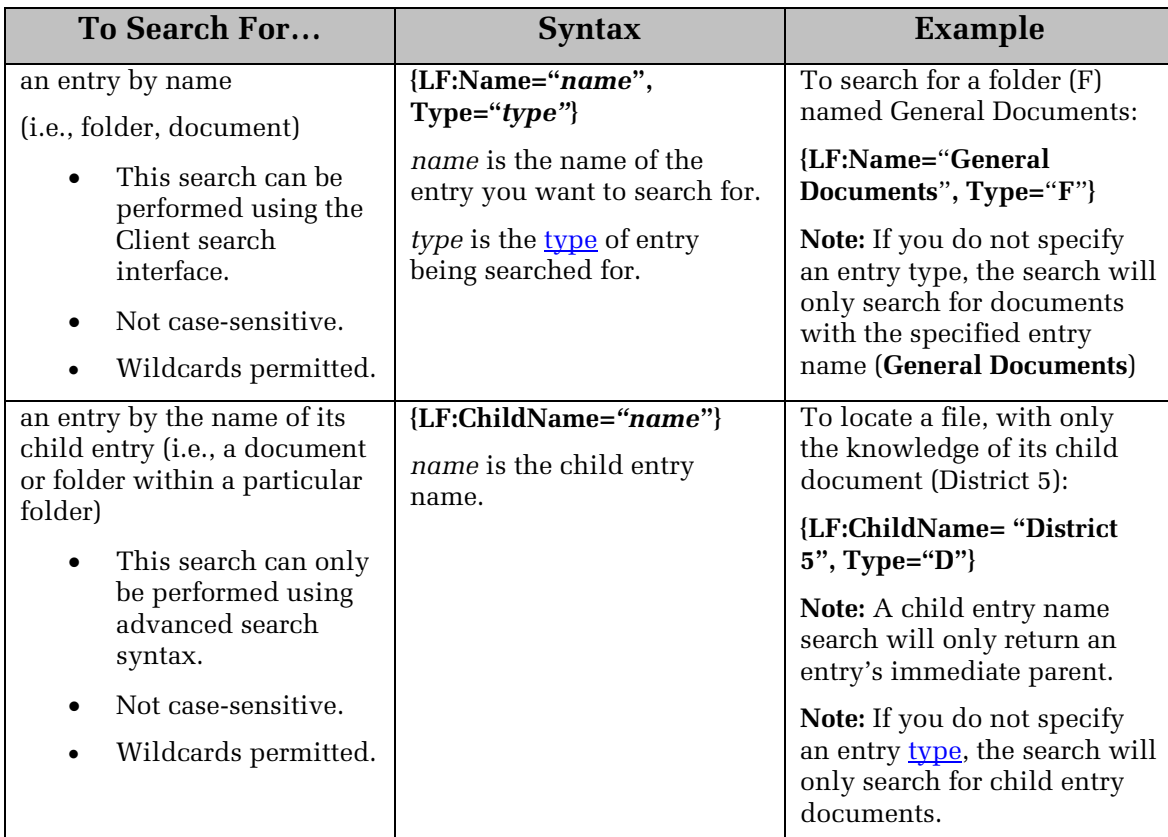

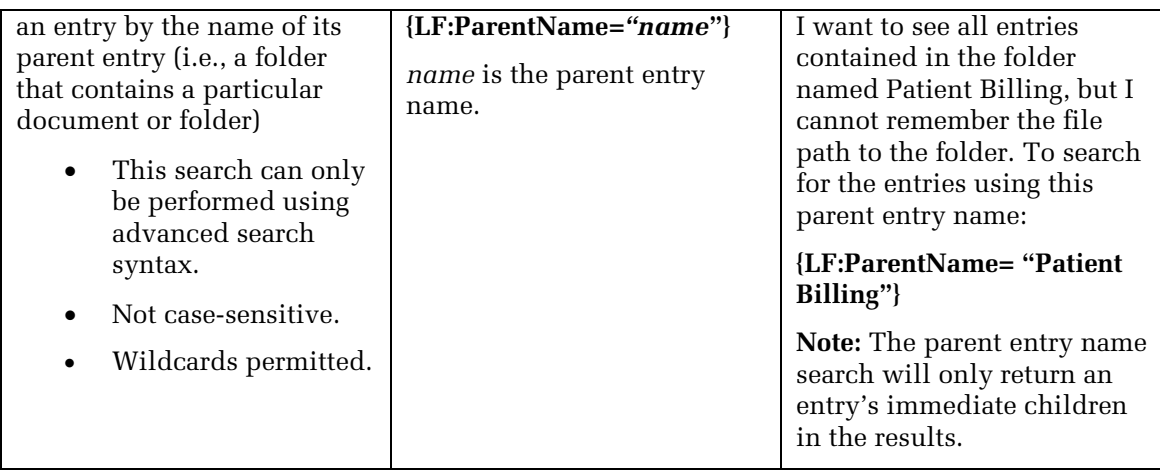

### <span id="page-10-0"></span>**Template/Field Searches**

Template and field names must be enclosed with brackets if the name contains a space or a parenthesis. Field values that contain text, dates, or date/times must be enclosed in quotation marks.

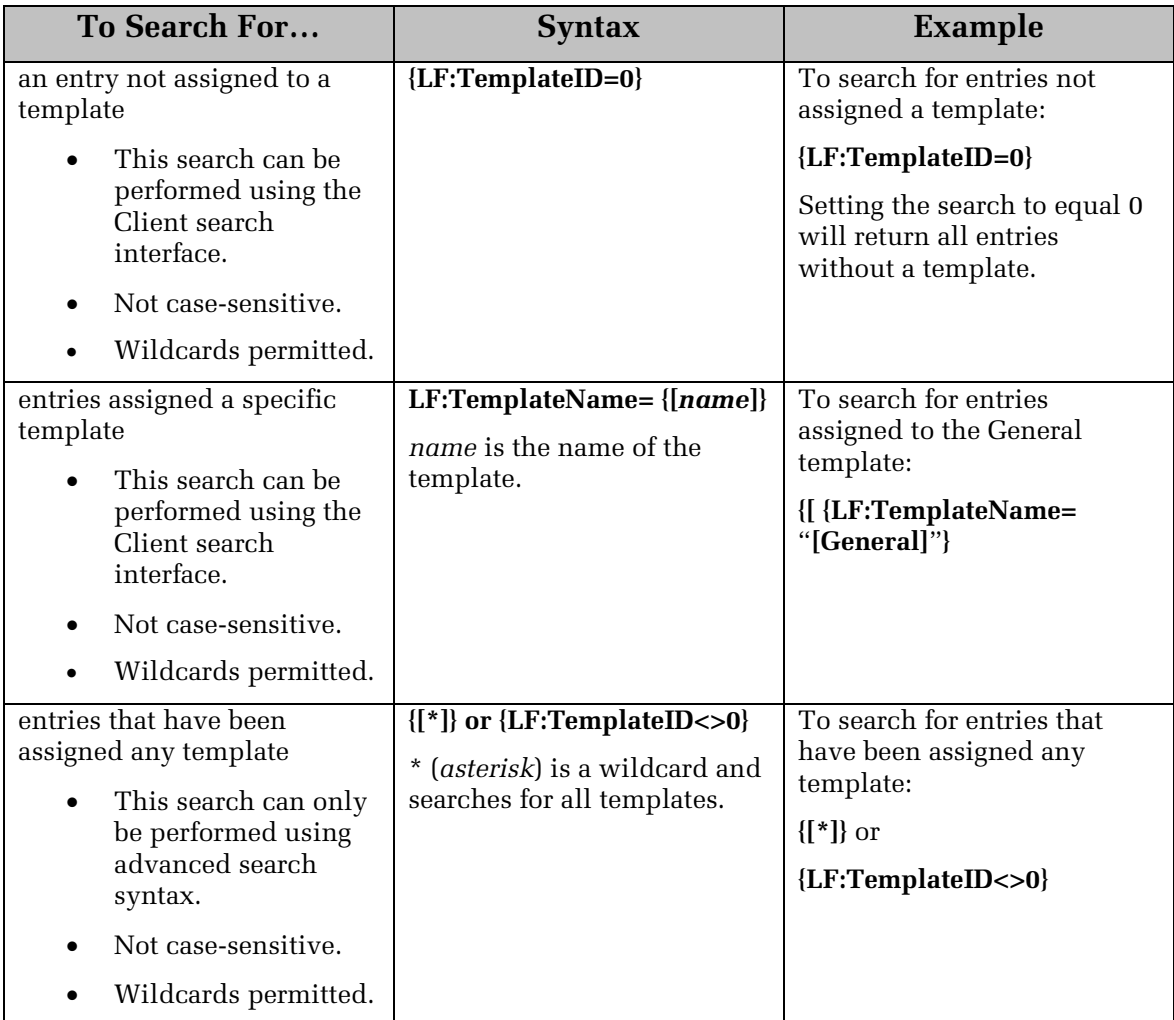

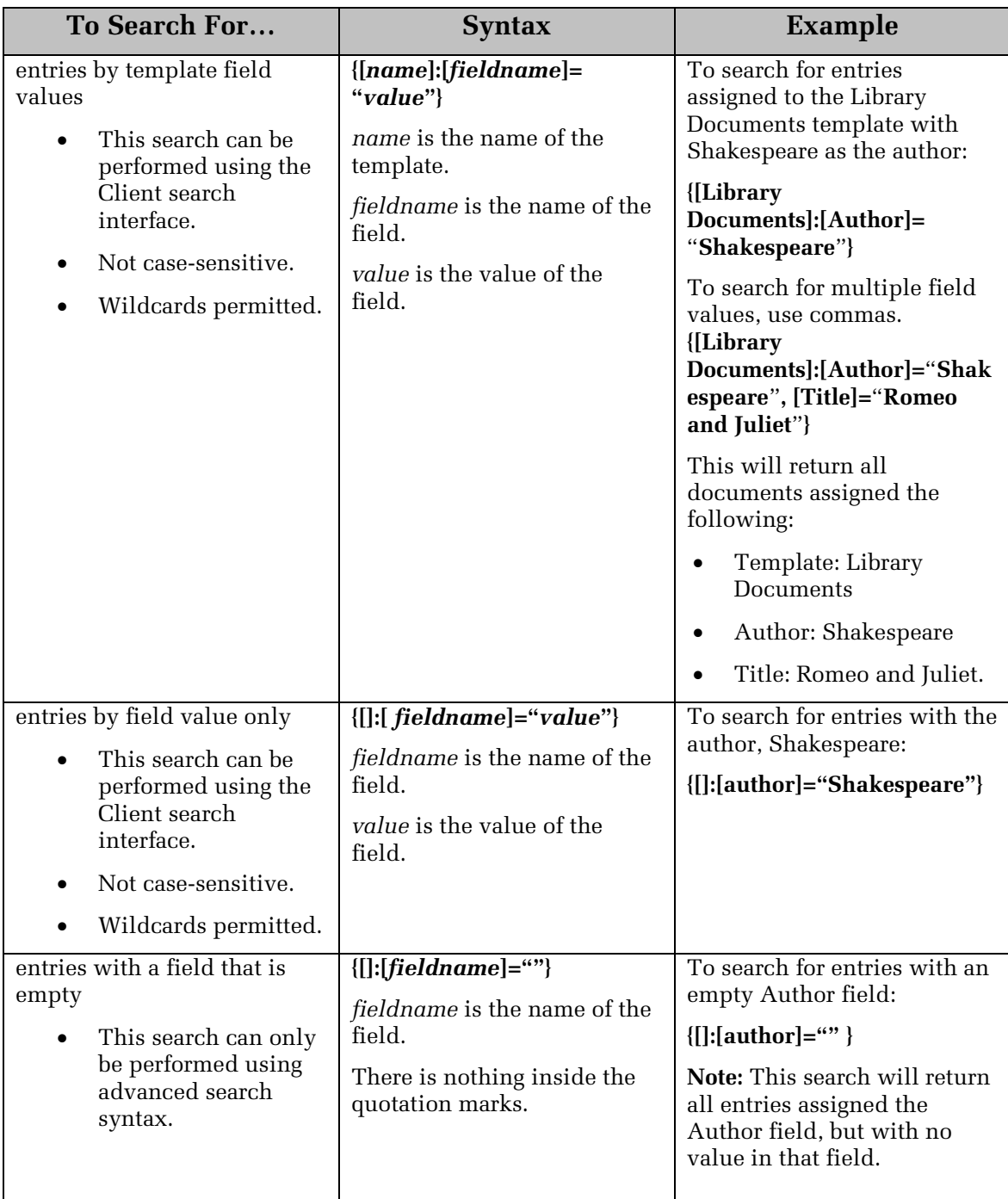

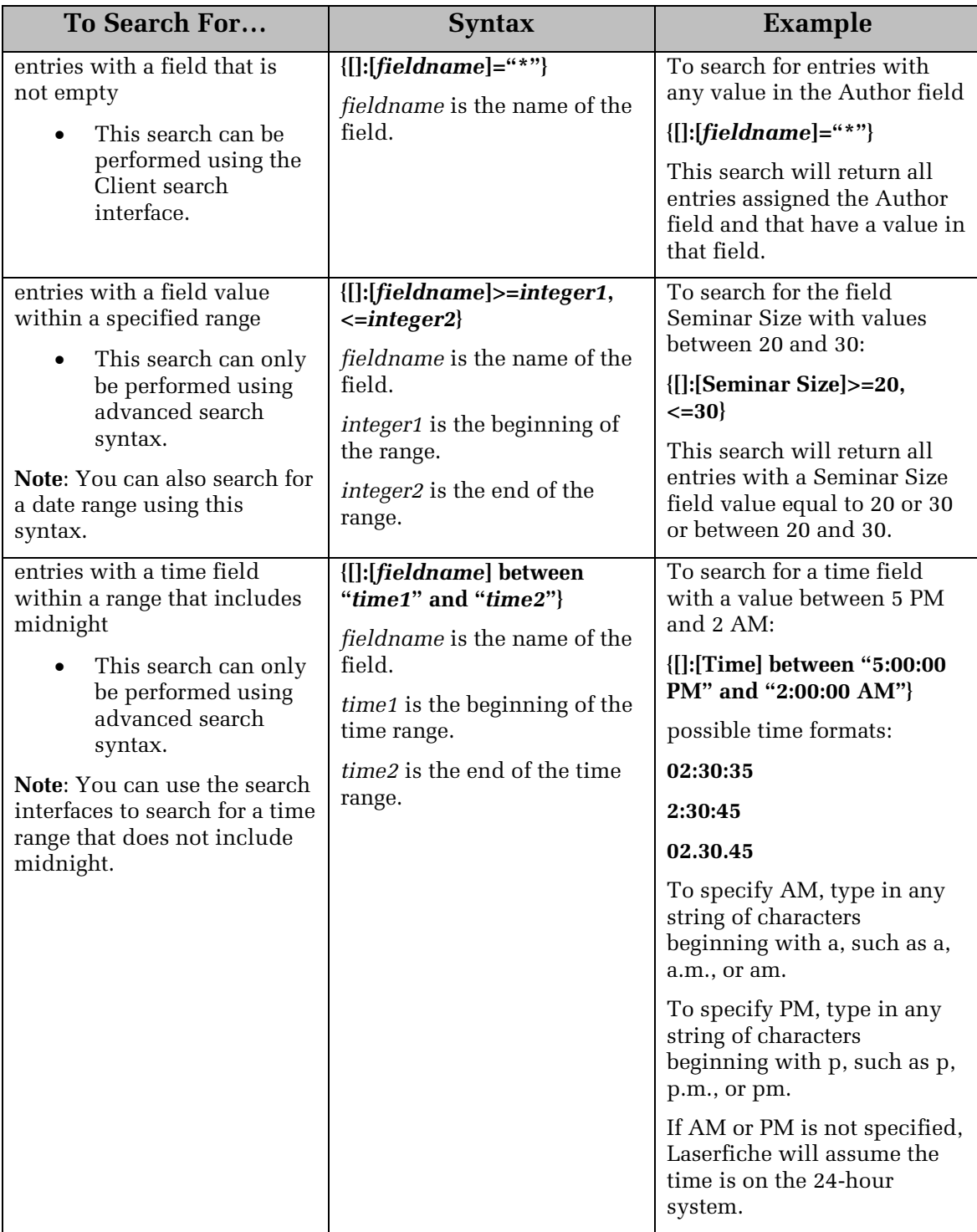

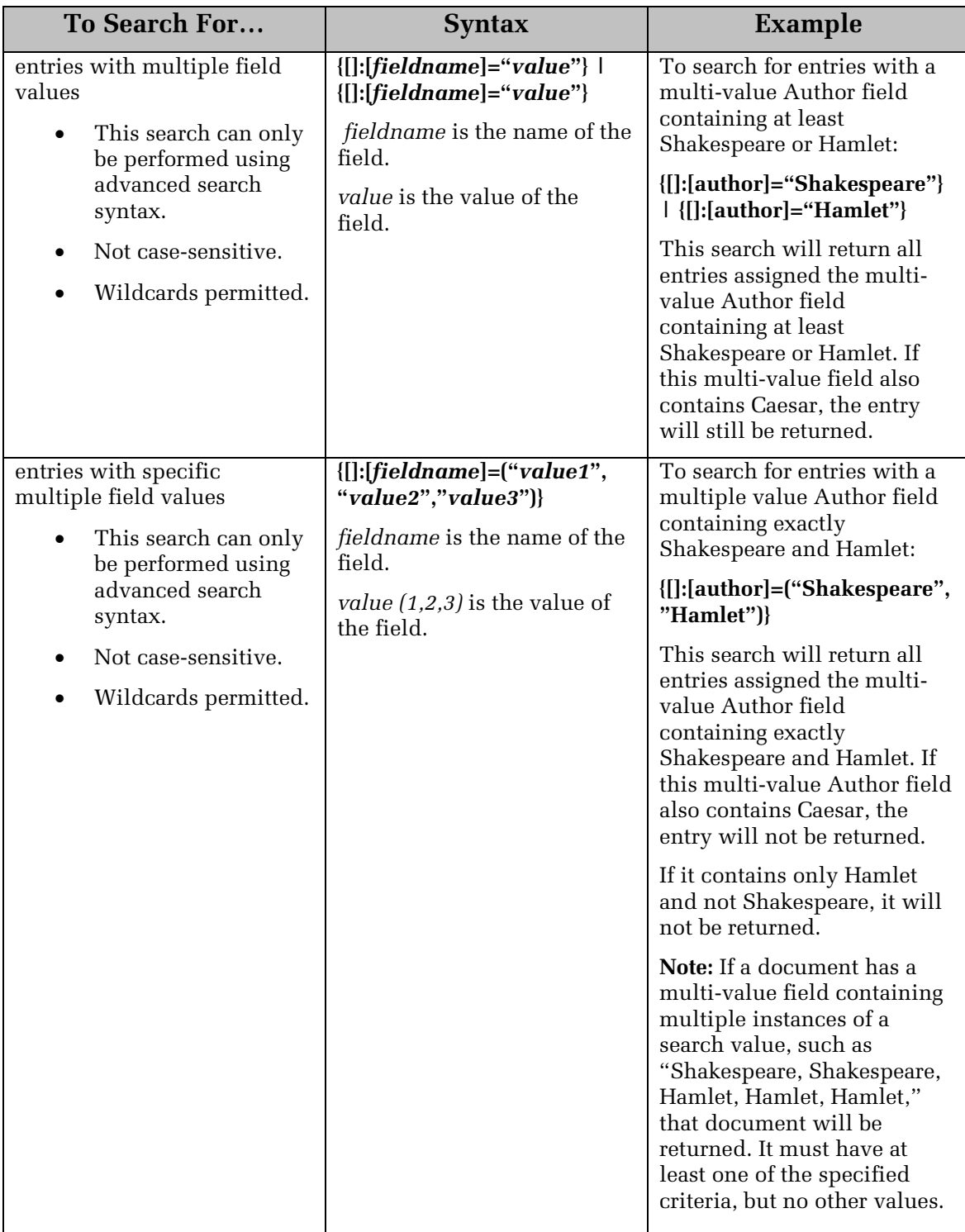

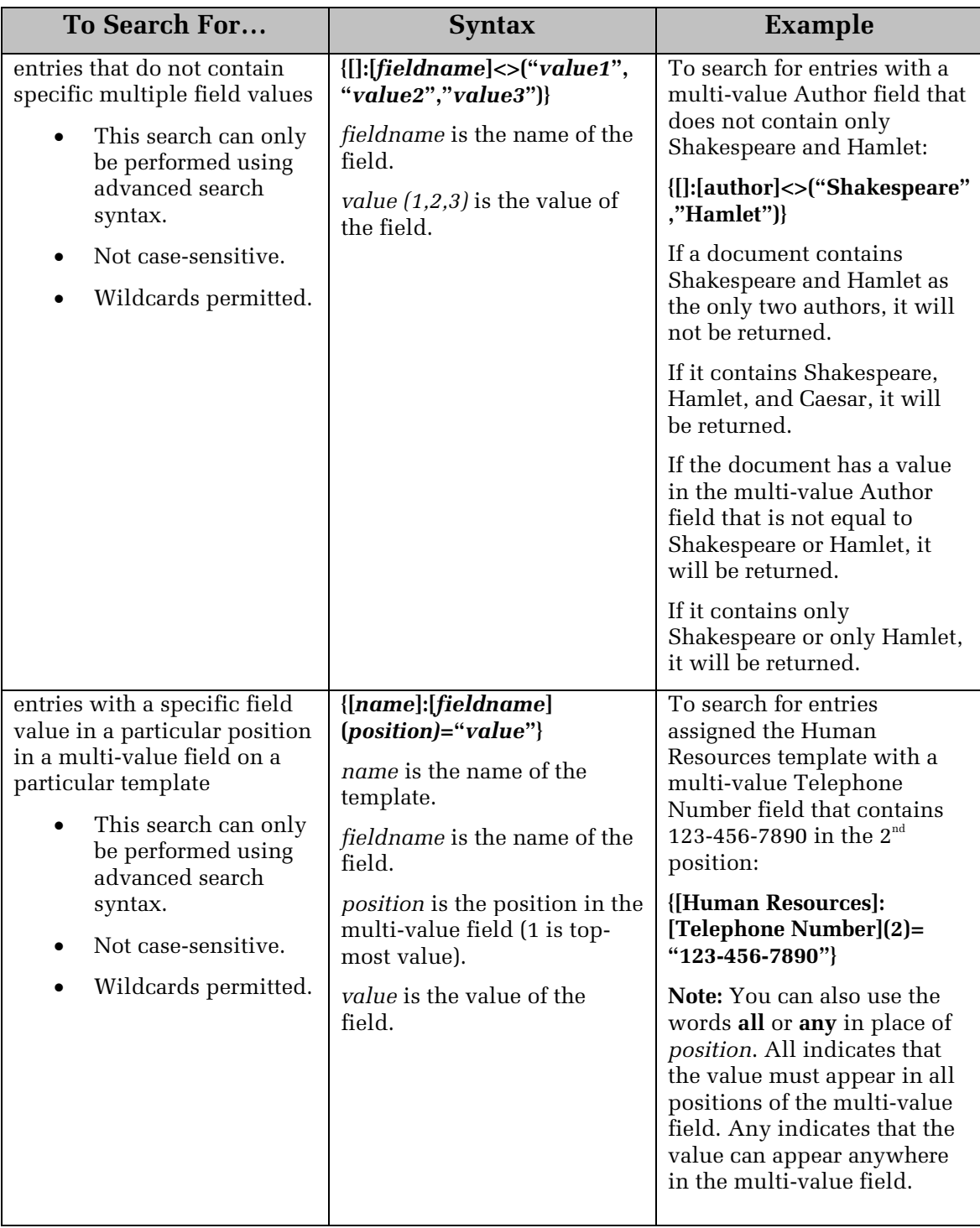

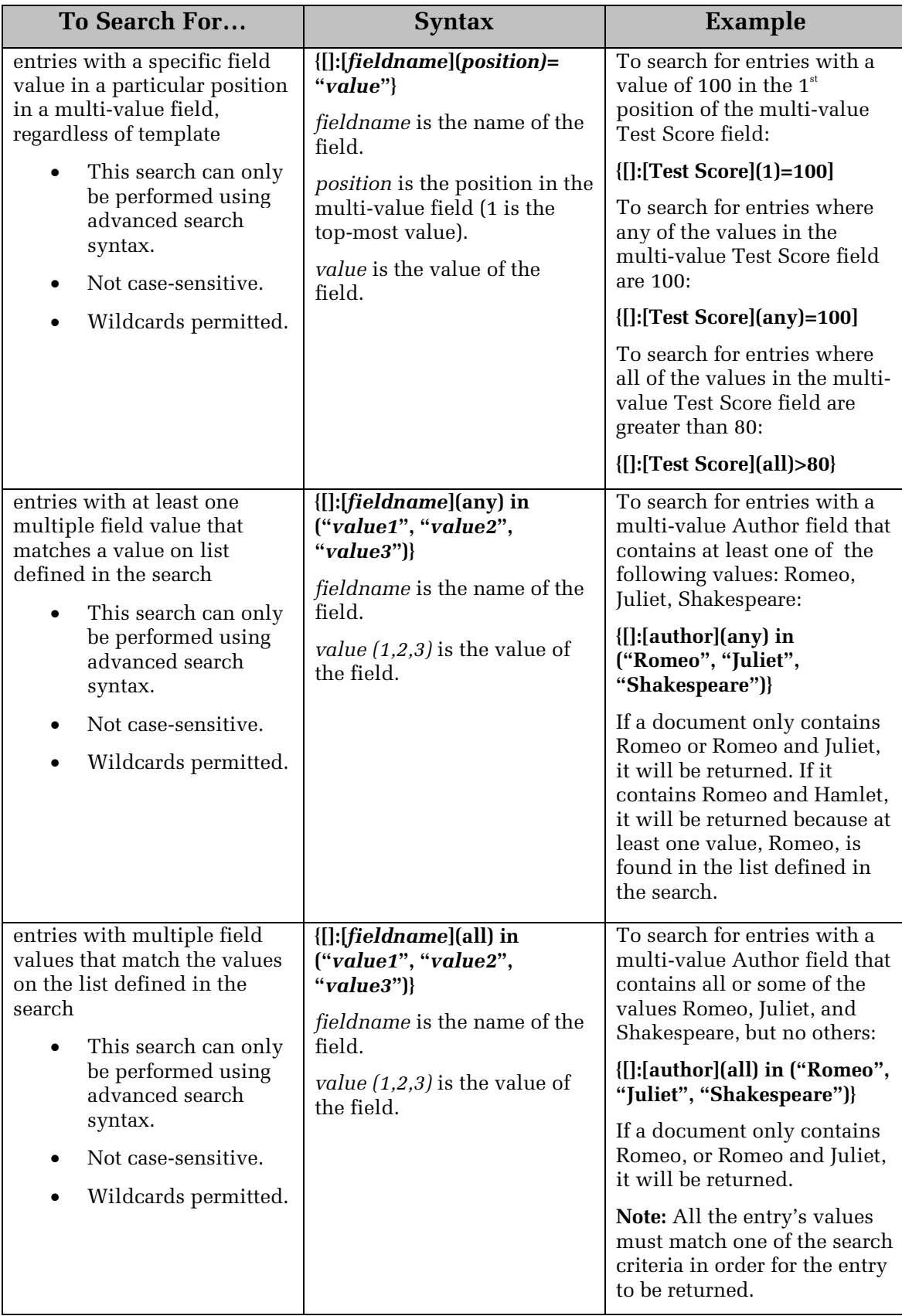

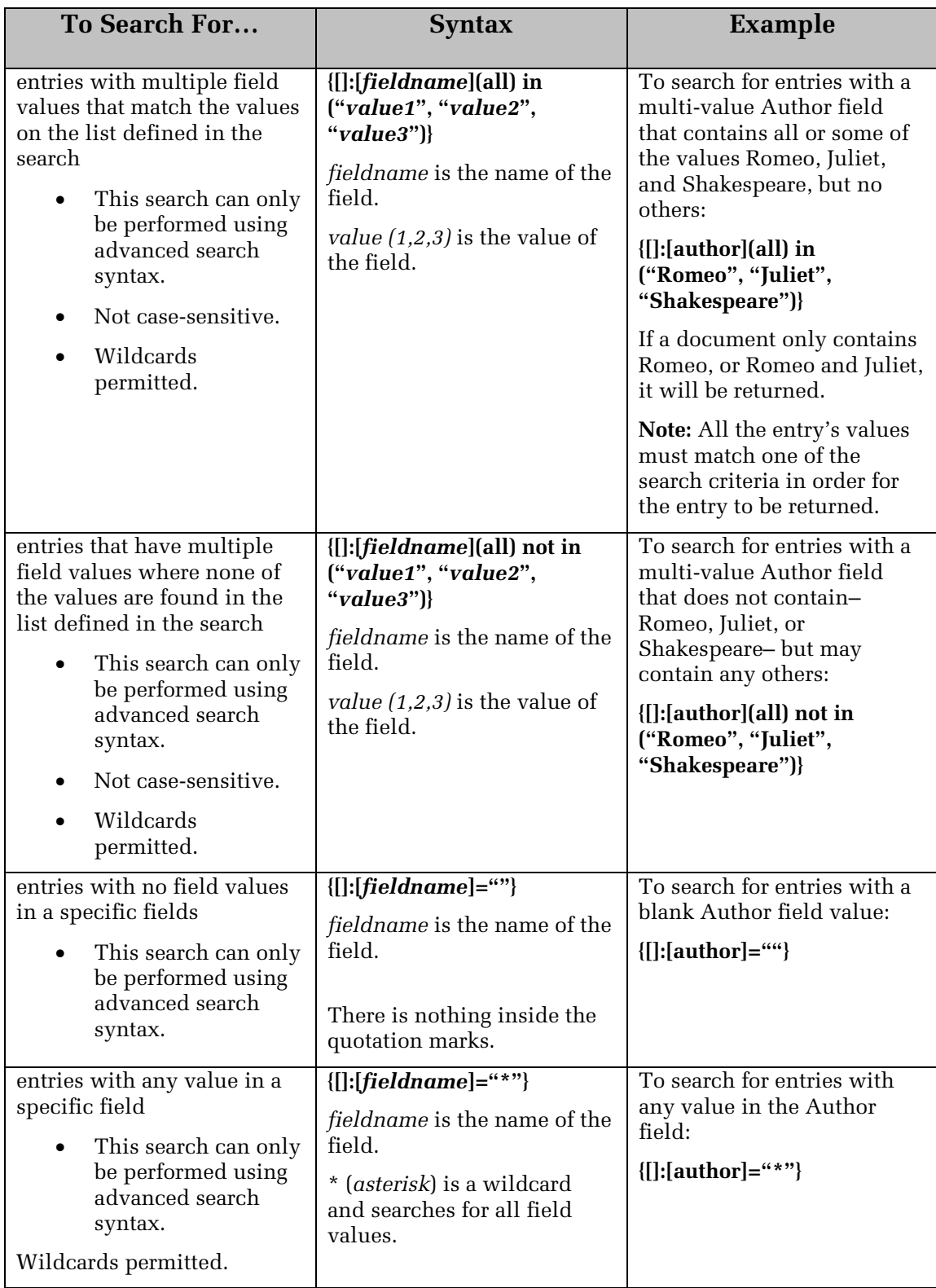

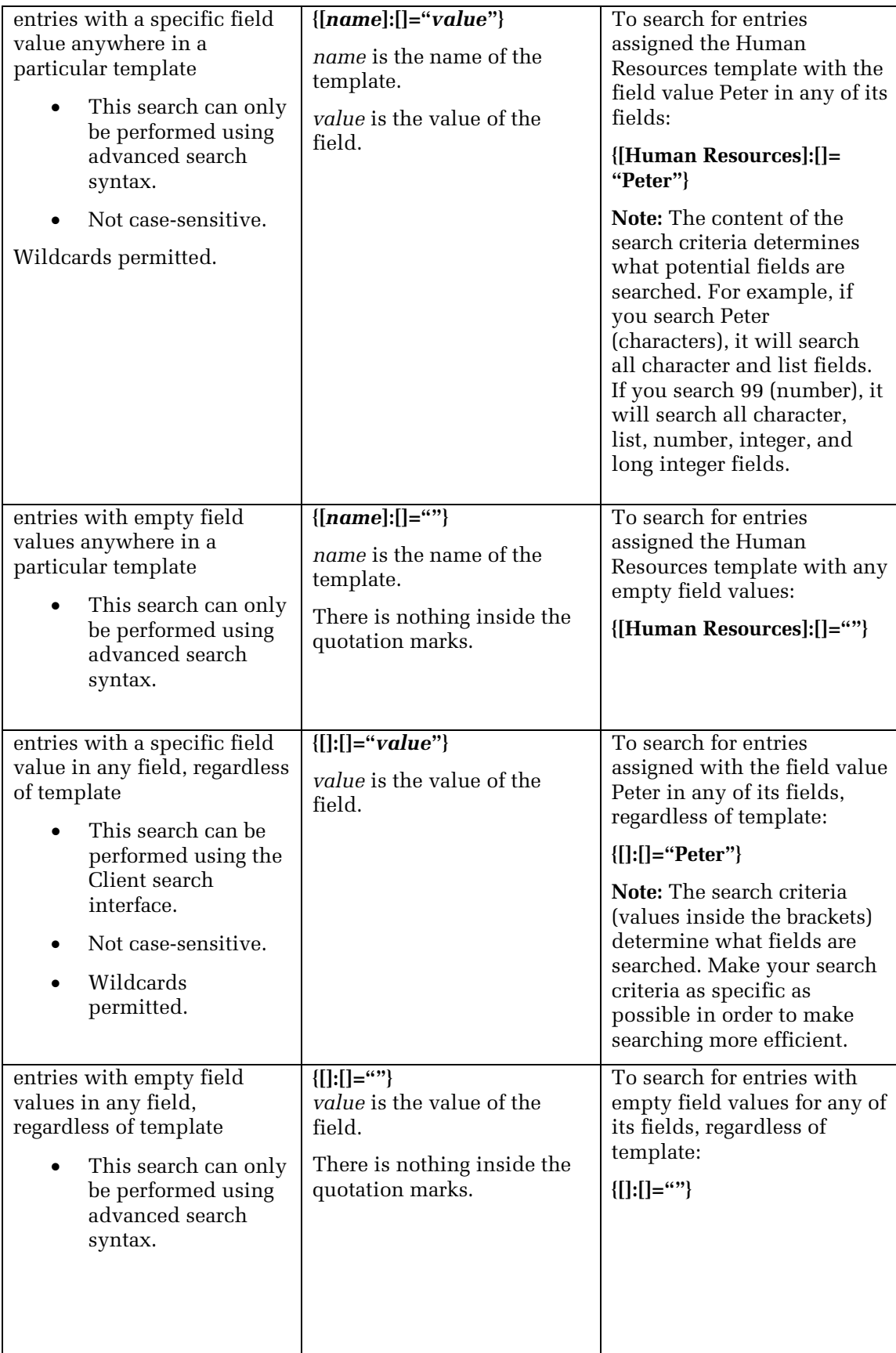

#### <span id="page-18-0"></span>**Search Within Folder**

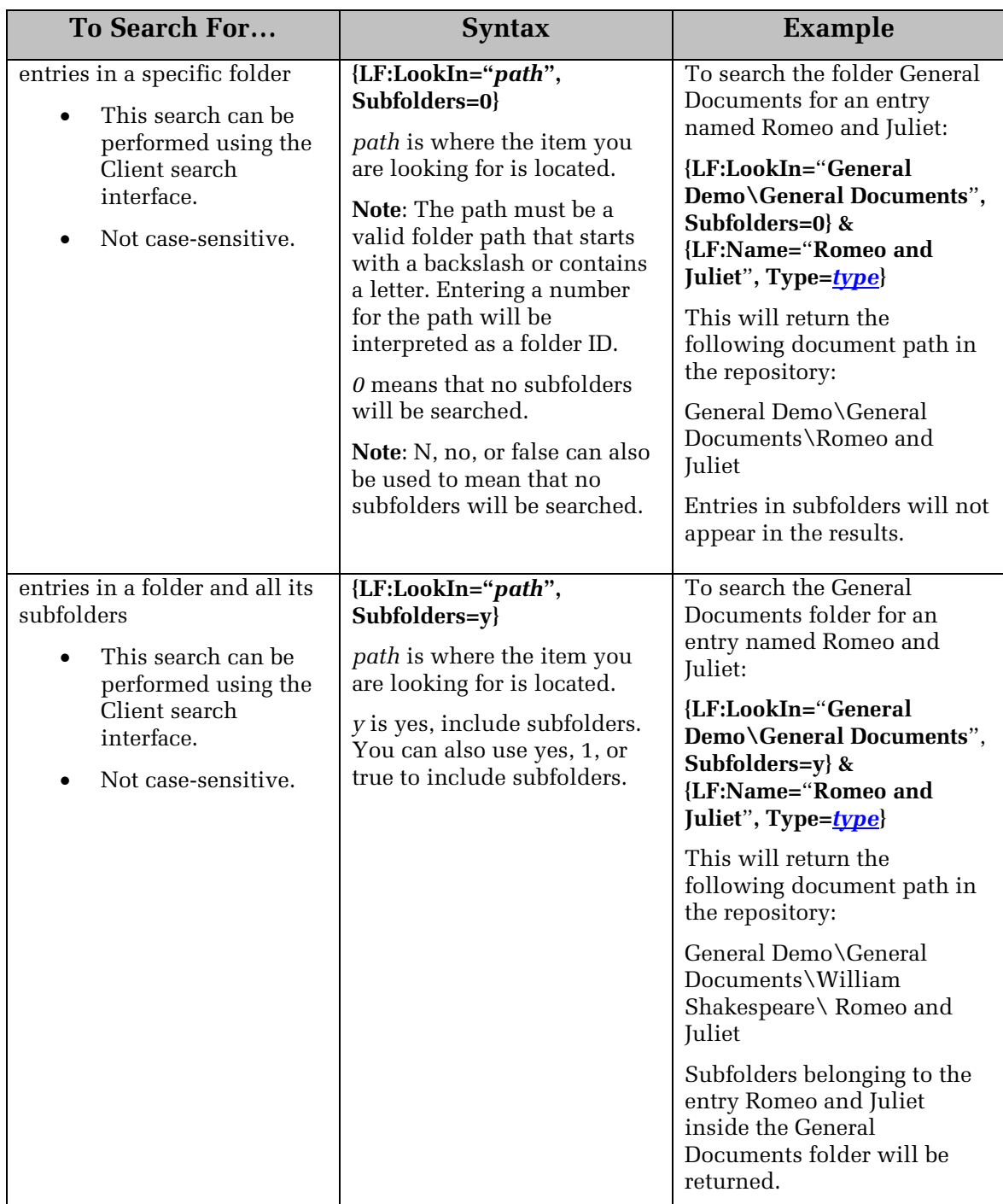

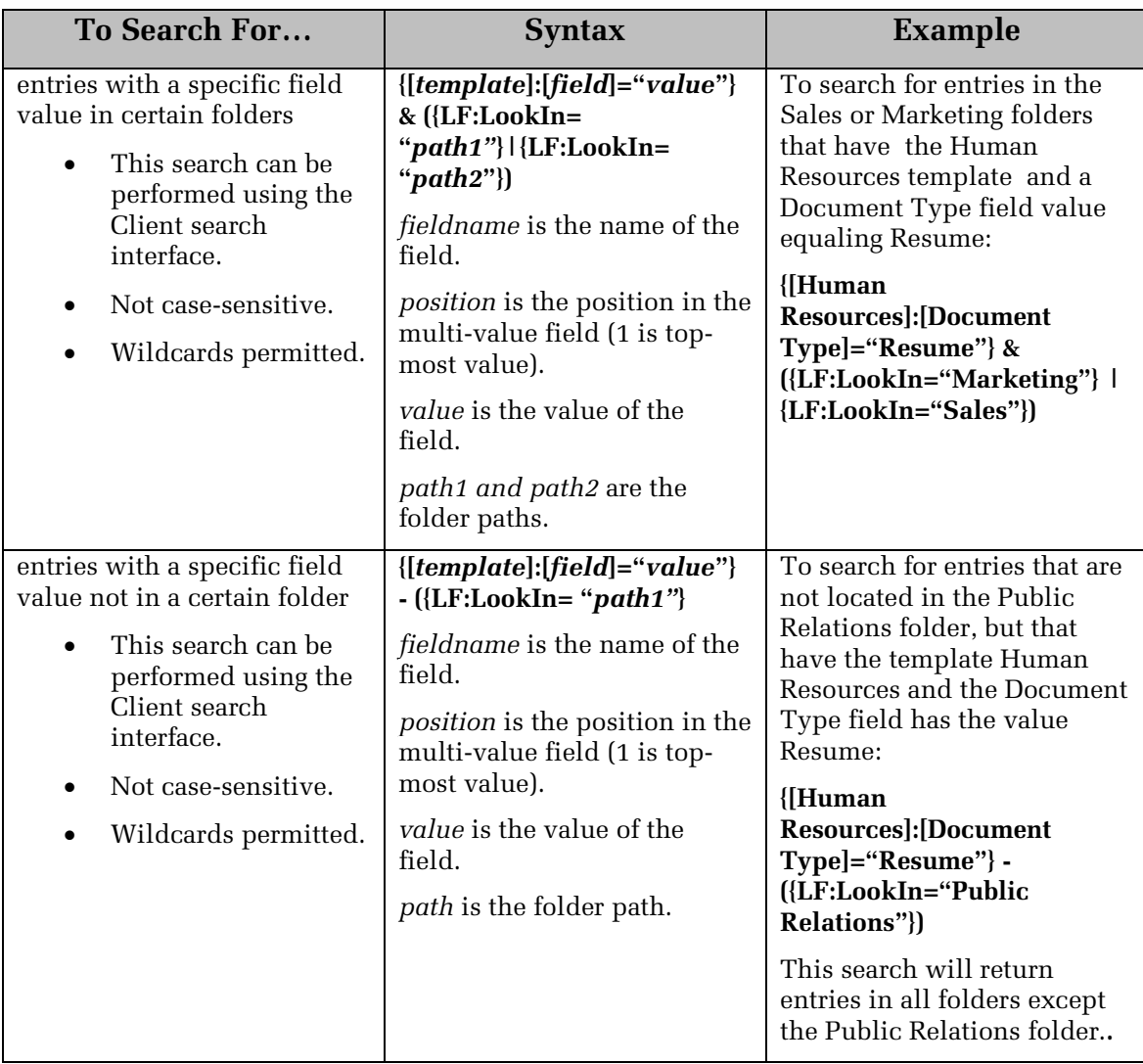

#### <span id="page-19-0"></span>**Search Within Volume**

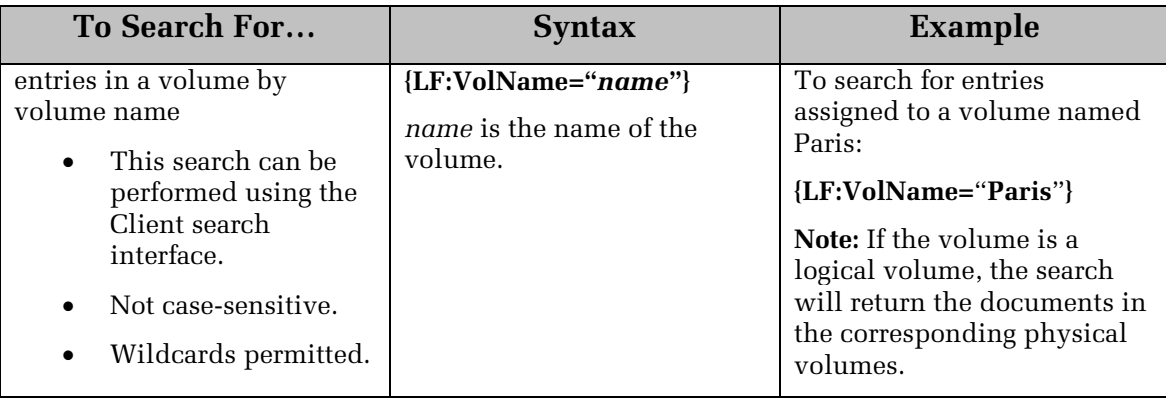

#### <span id="page-20-0"></span>**Volume ID Search**

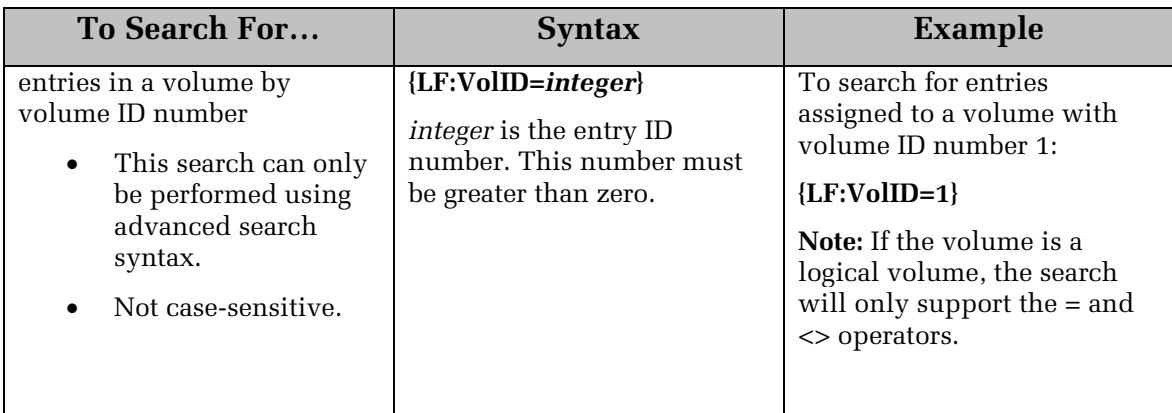

## <span id="page-20-1"></span>**Annotation Text Searches**

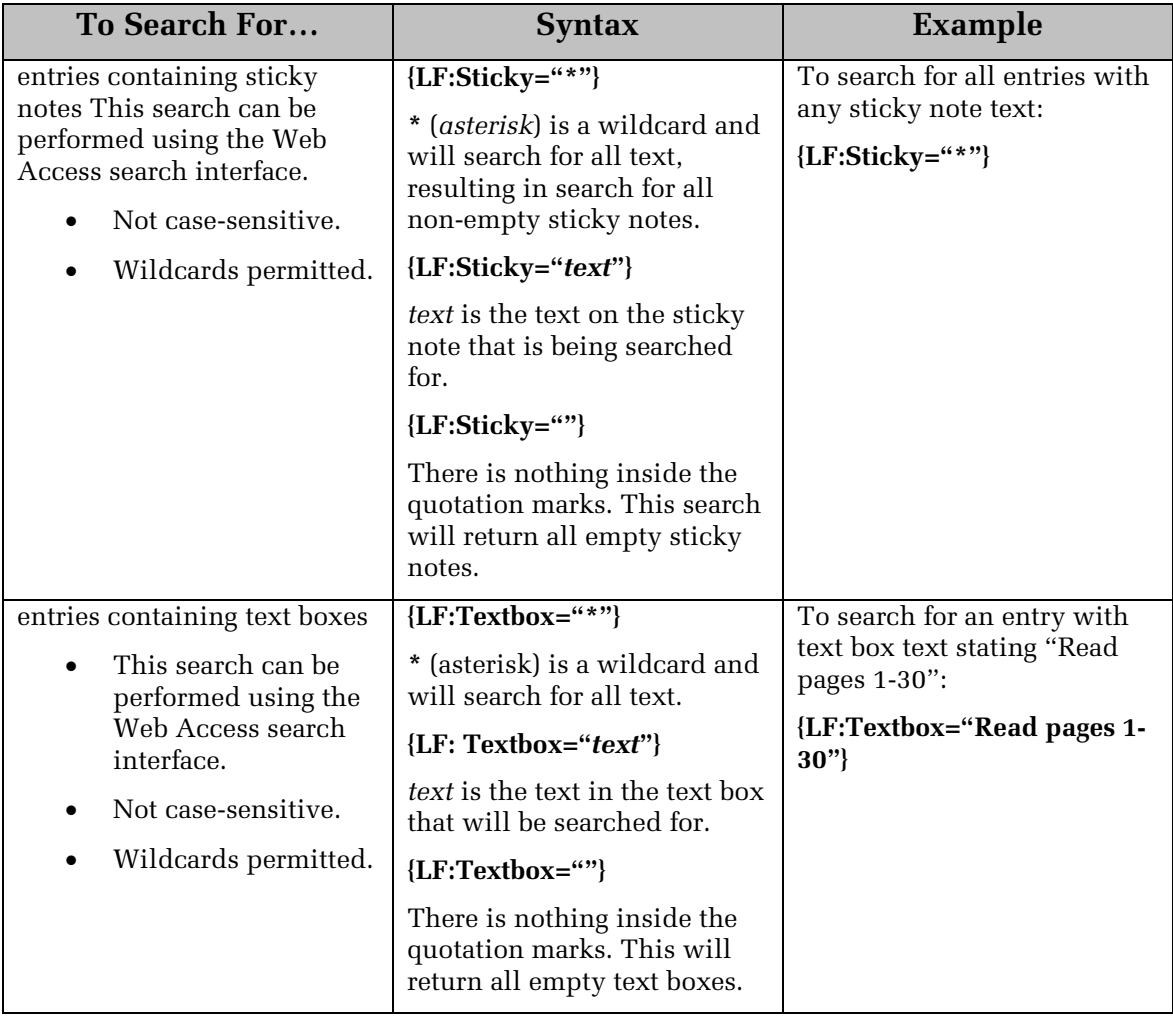

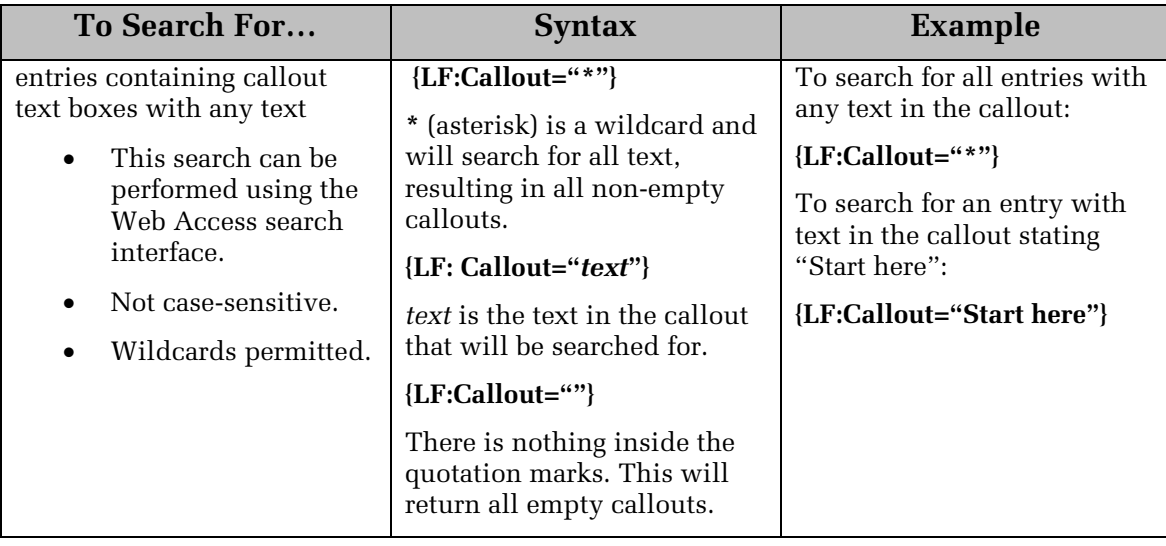

# <span id="page-21-0"></span>**Annotation Properties Searches**

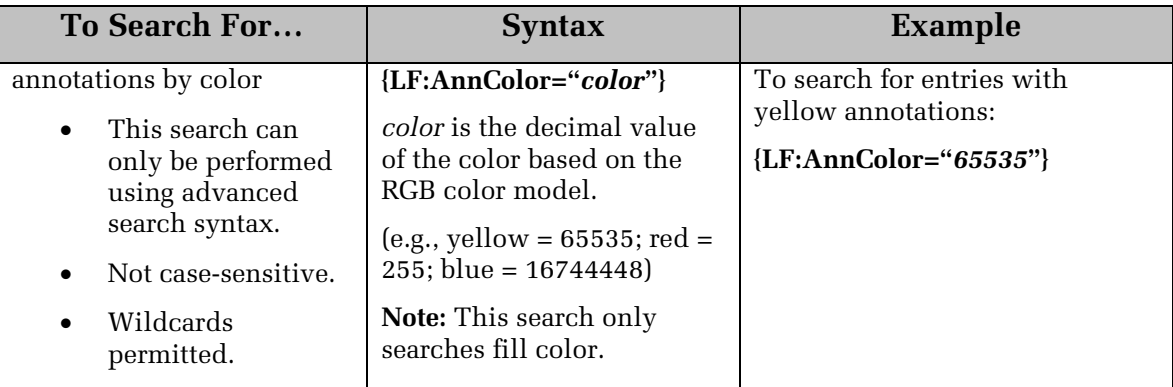

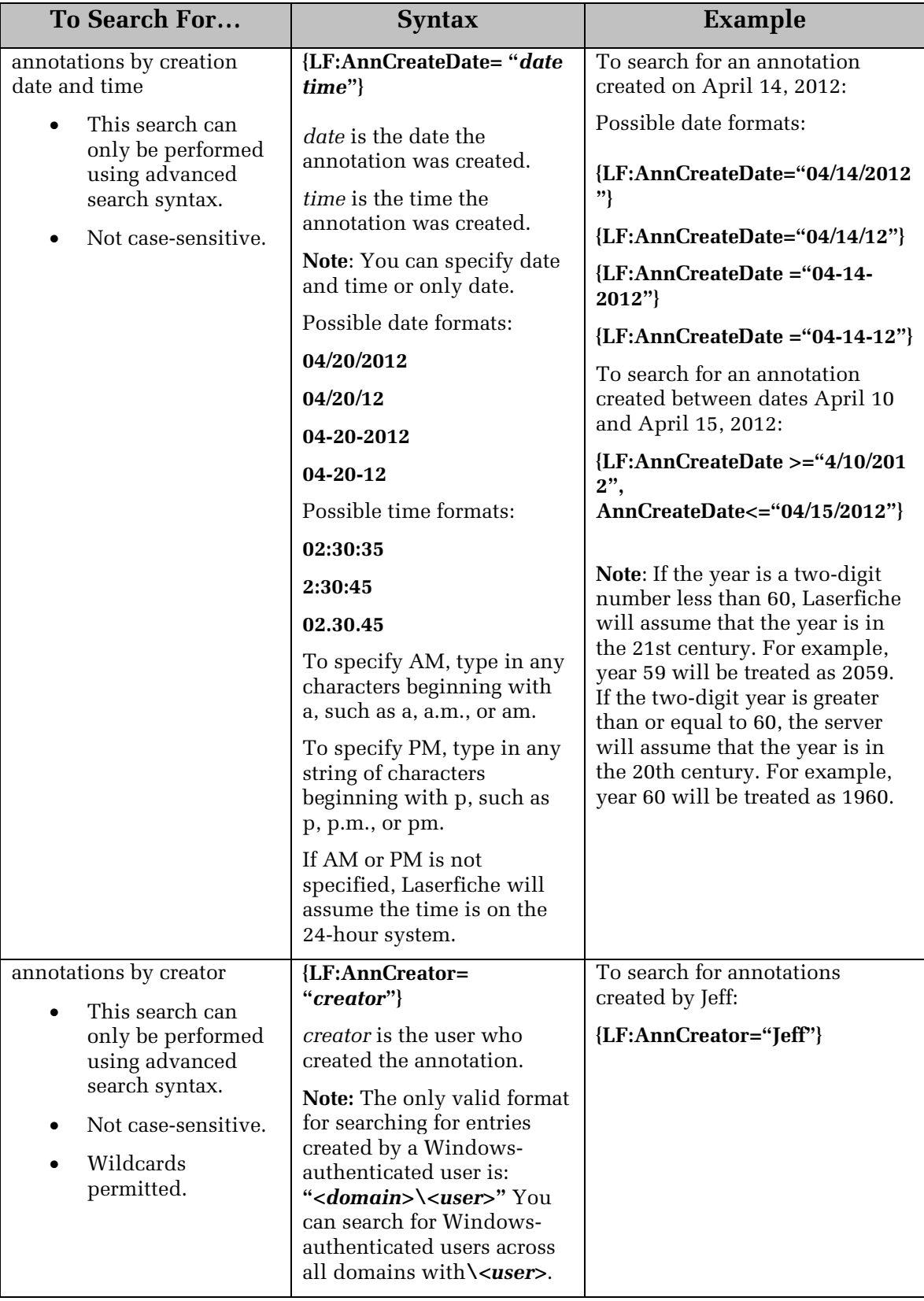

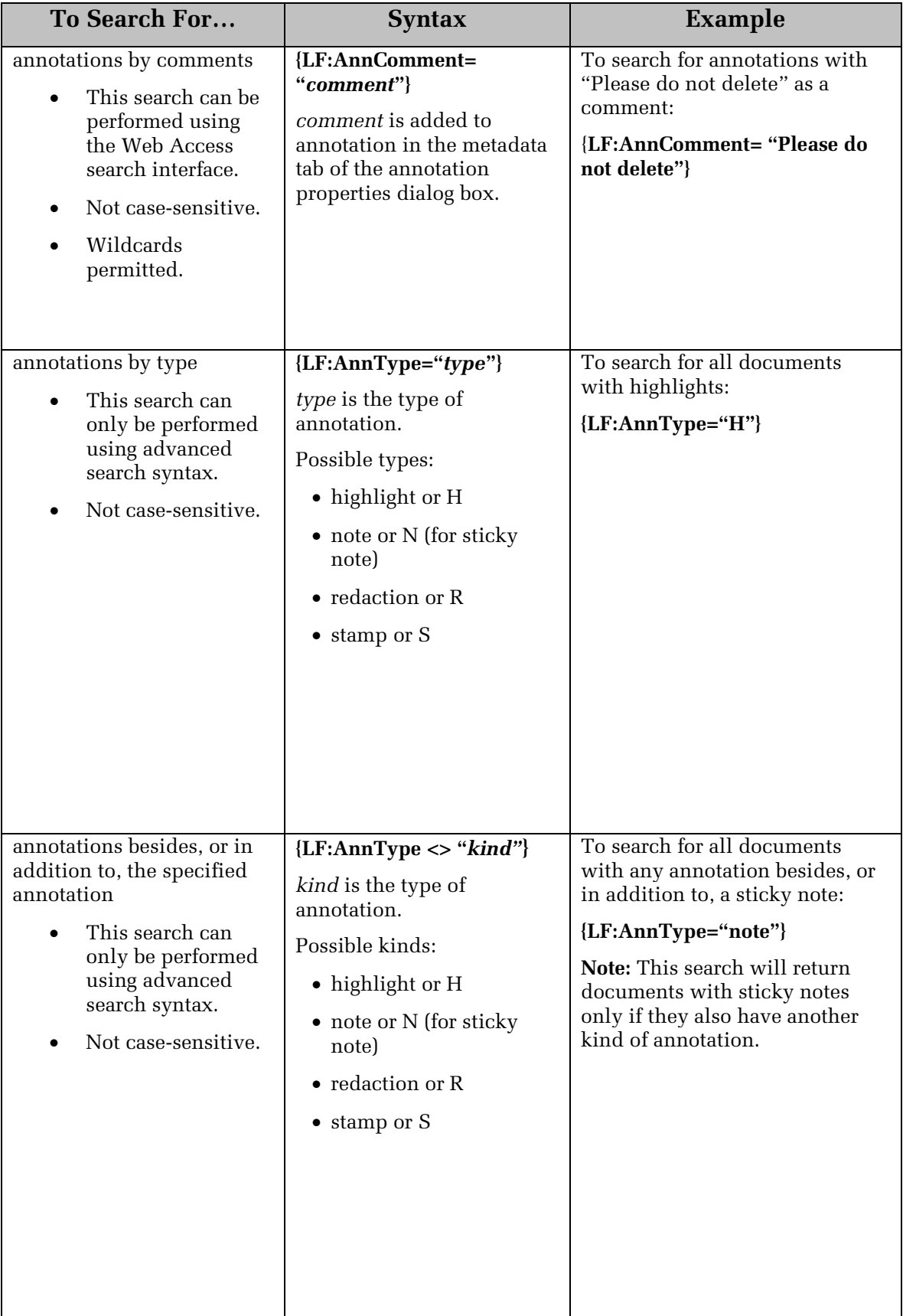

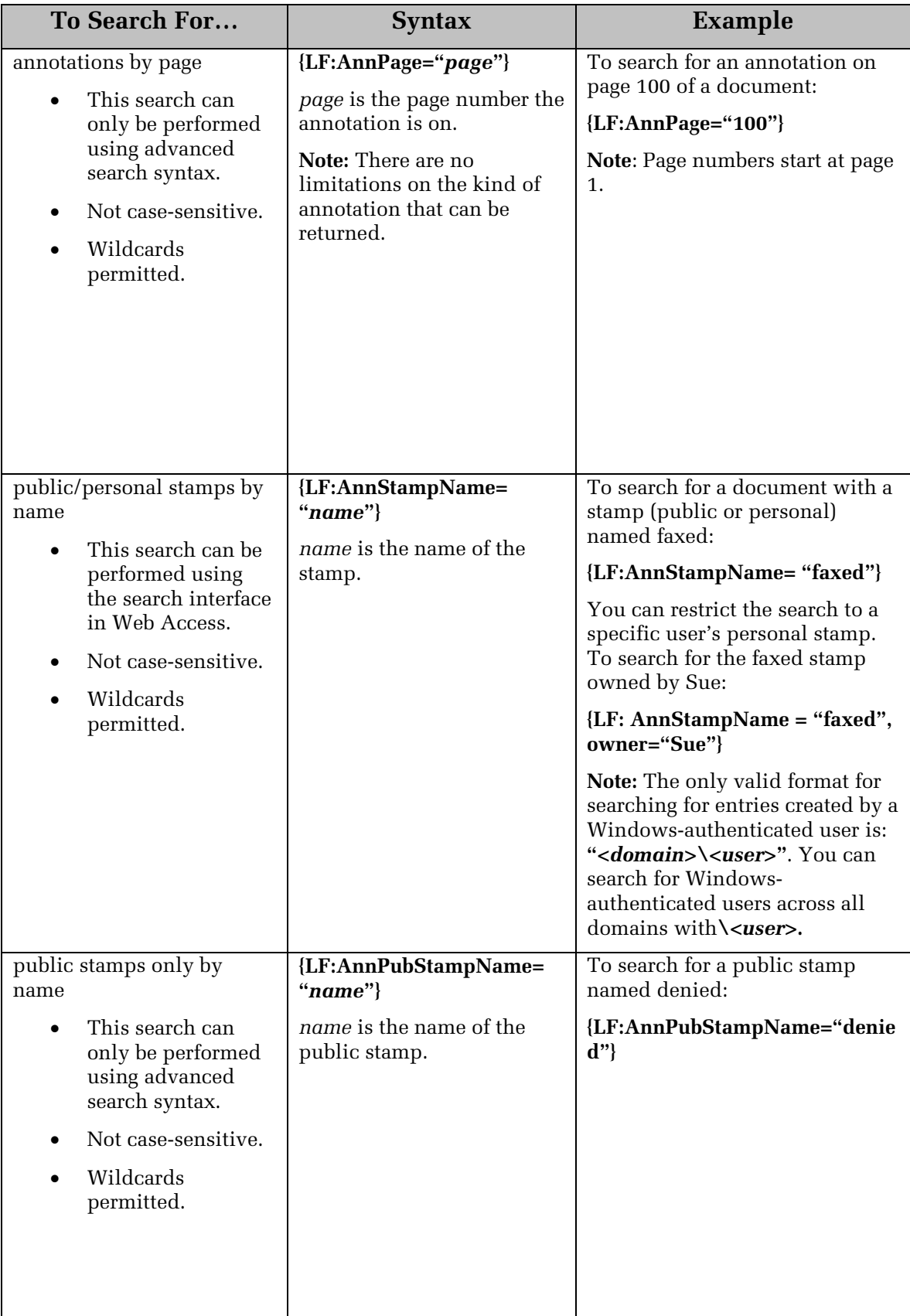

#### <span id="page-25-0"></span>**Electronic Document Searches**

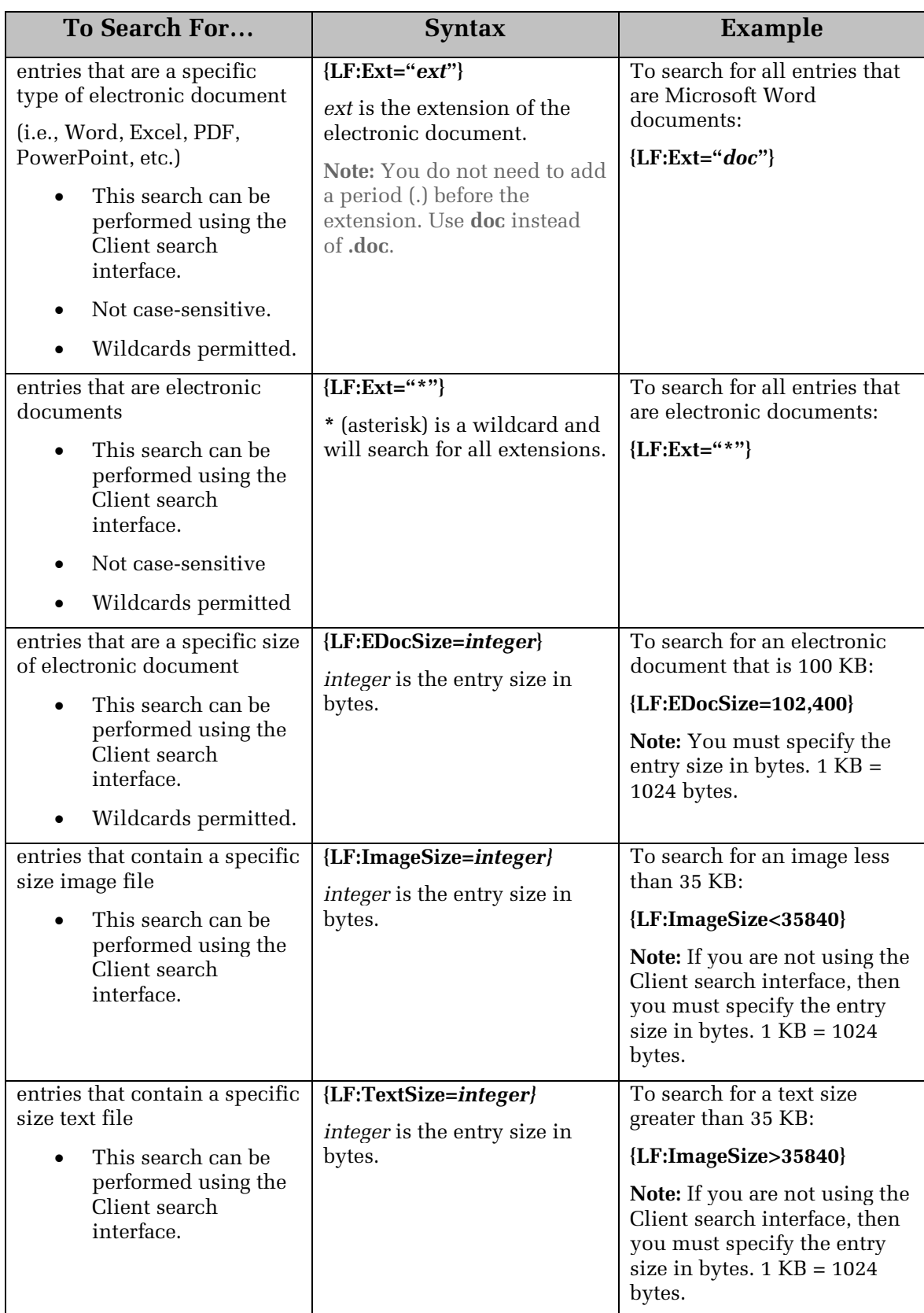

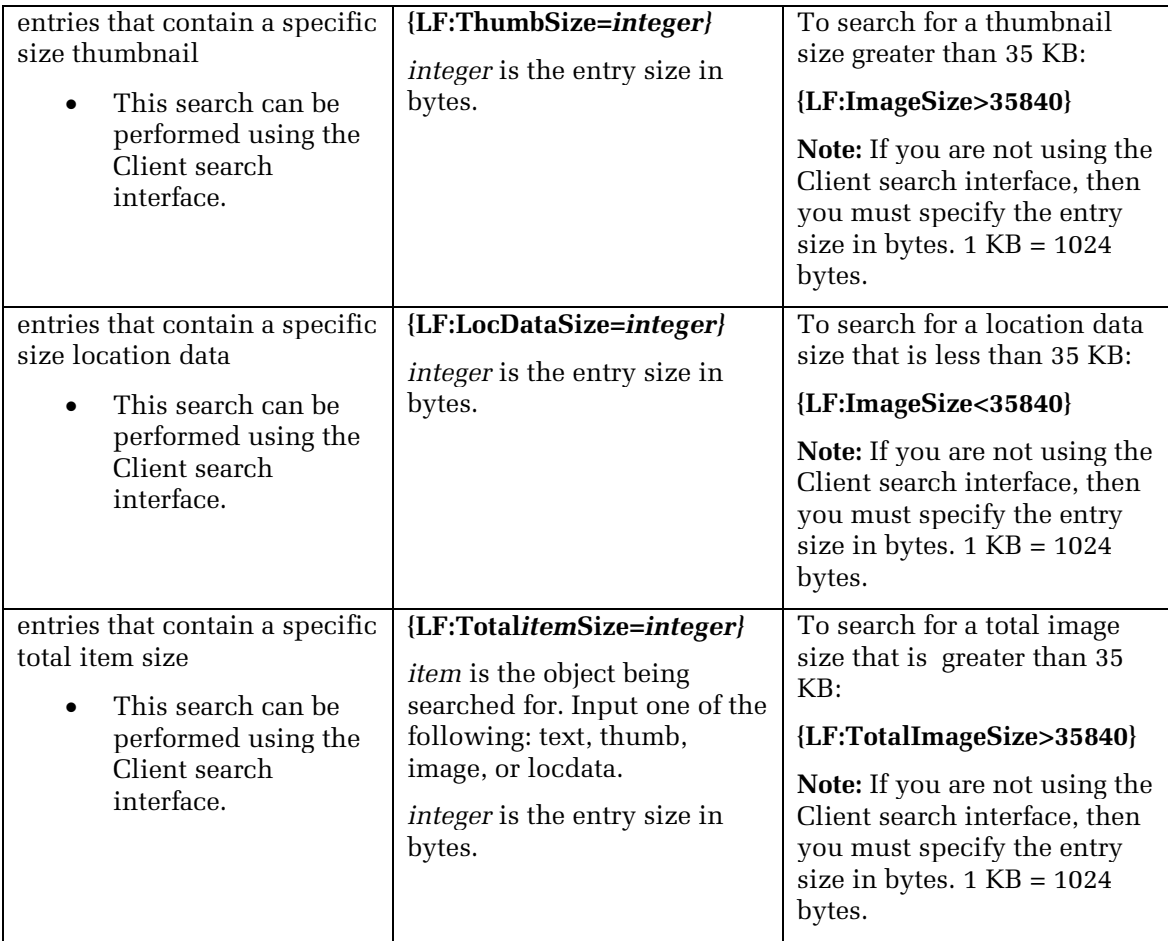

## <span id="page-27-0"></span>**Date and Time Searches**

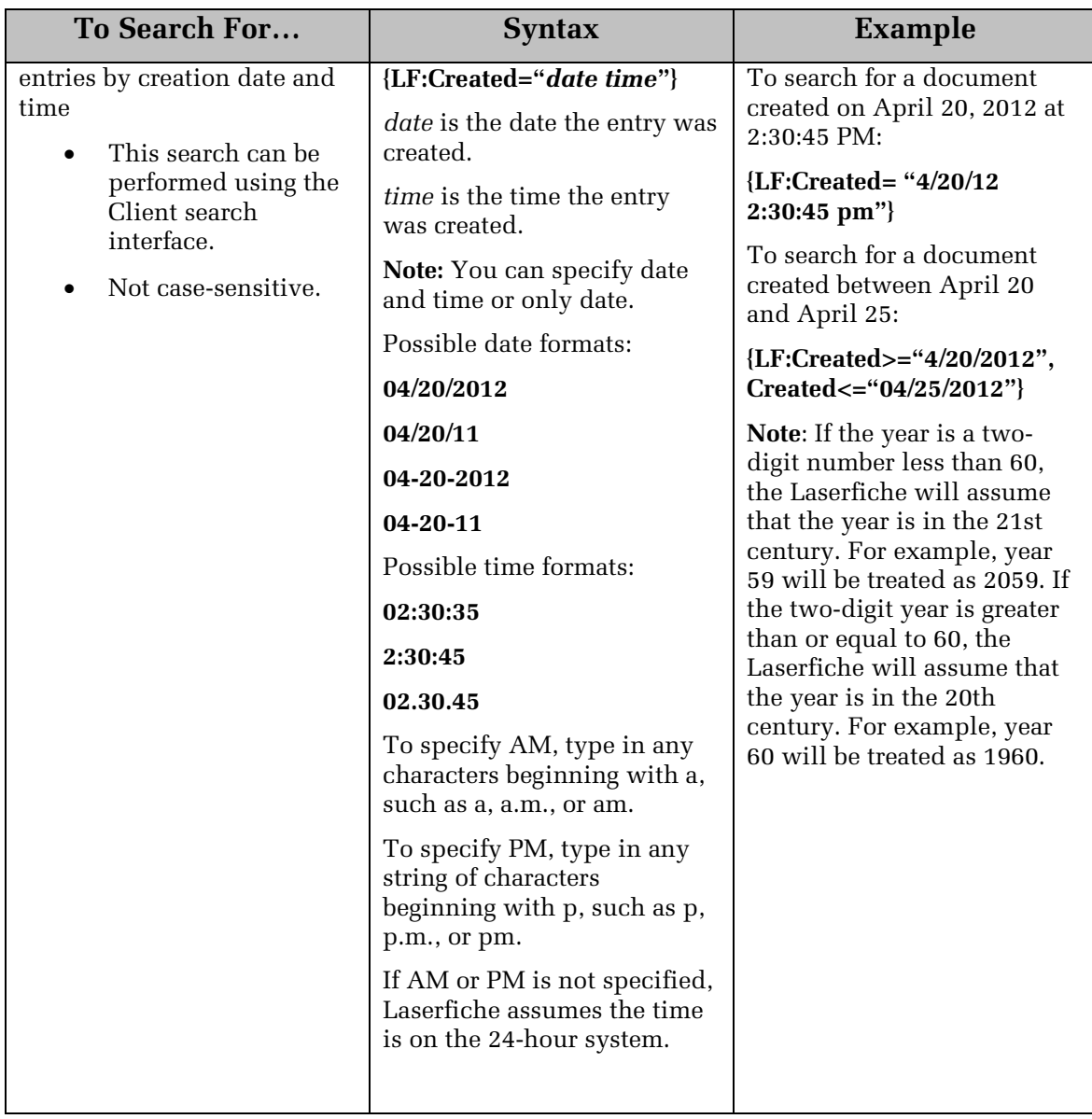

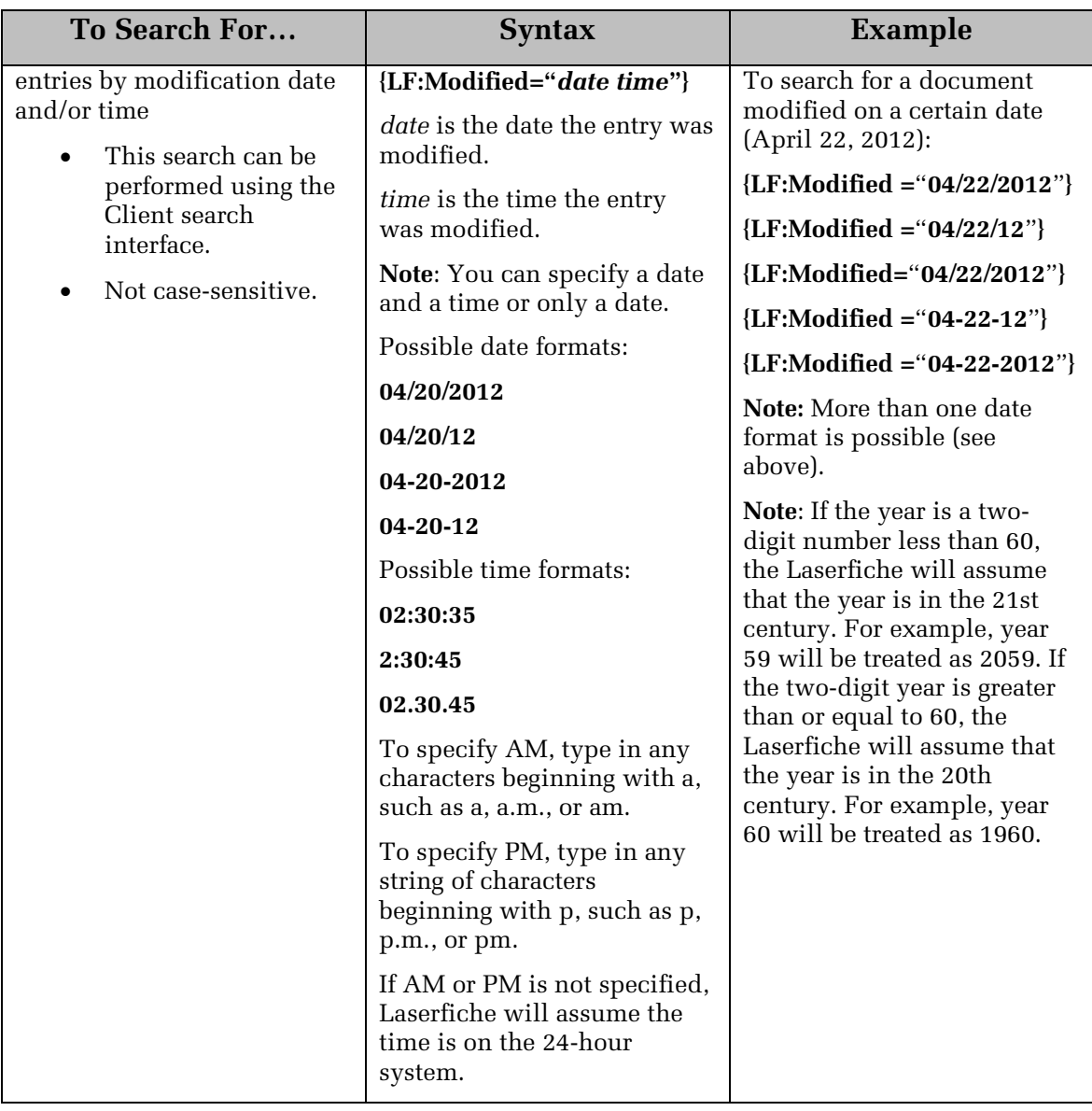

# <span id="page-28-0"></span>**Page Searches**

A "page" is defined as an entry with associated text (generated by OCR) and/or images.

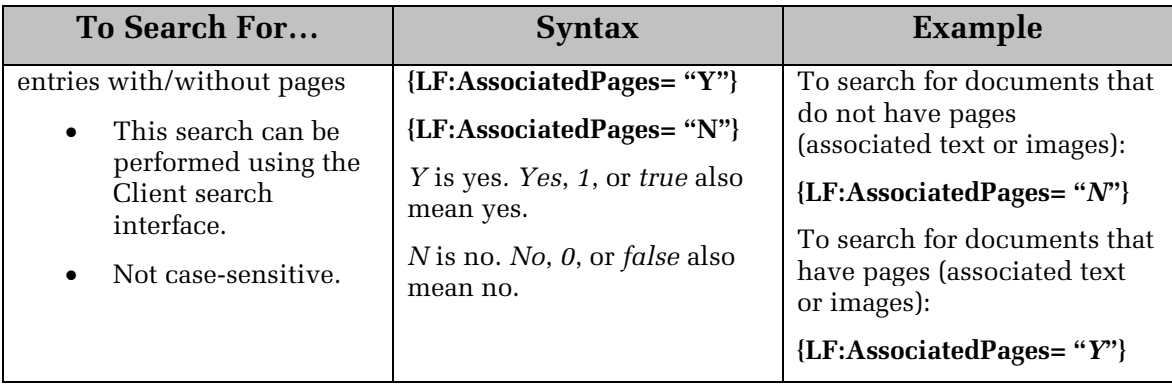

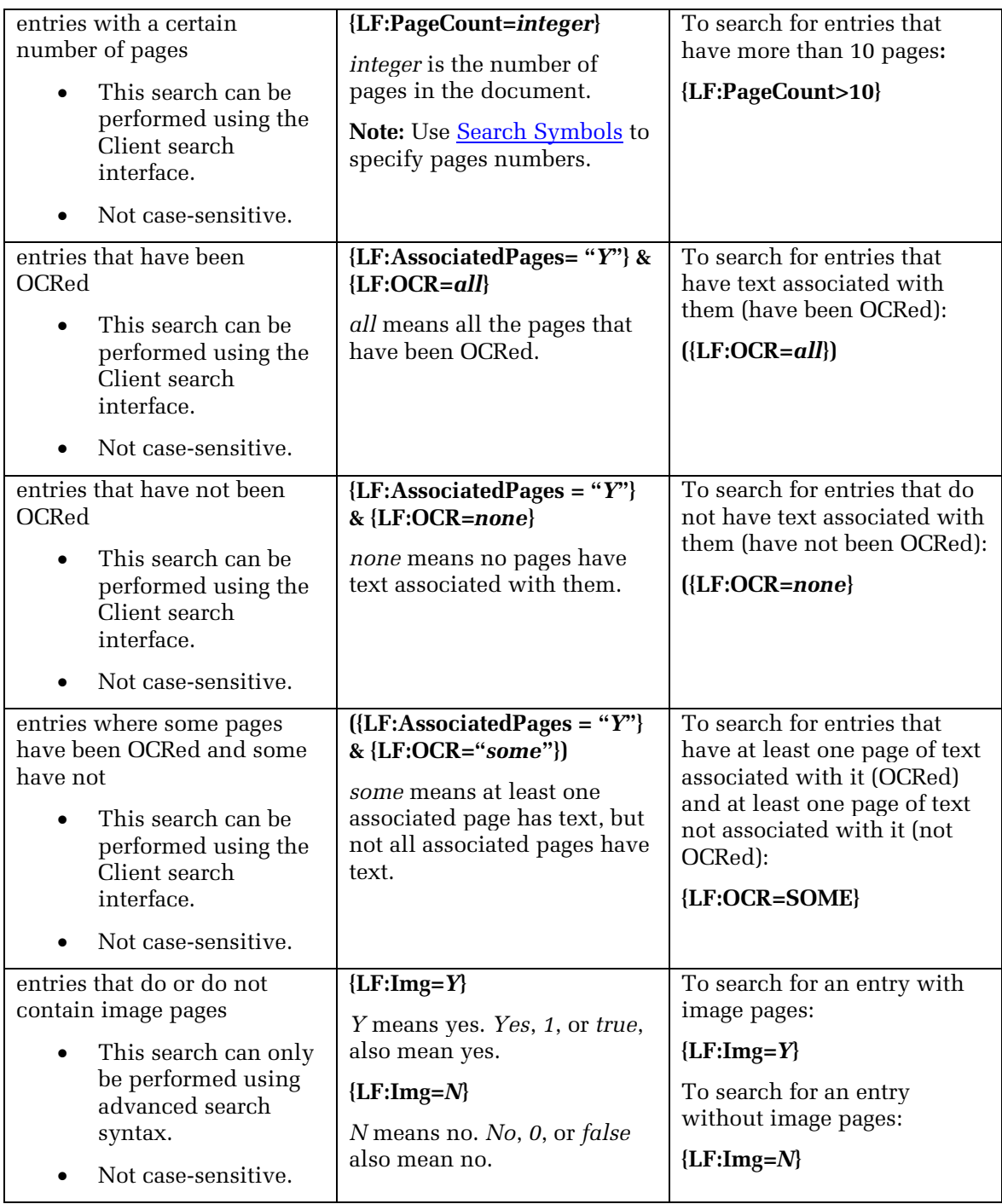

<span id="page-30-0"></span>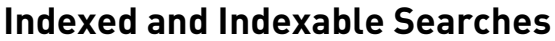

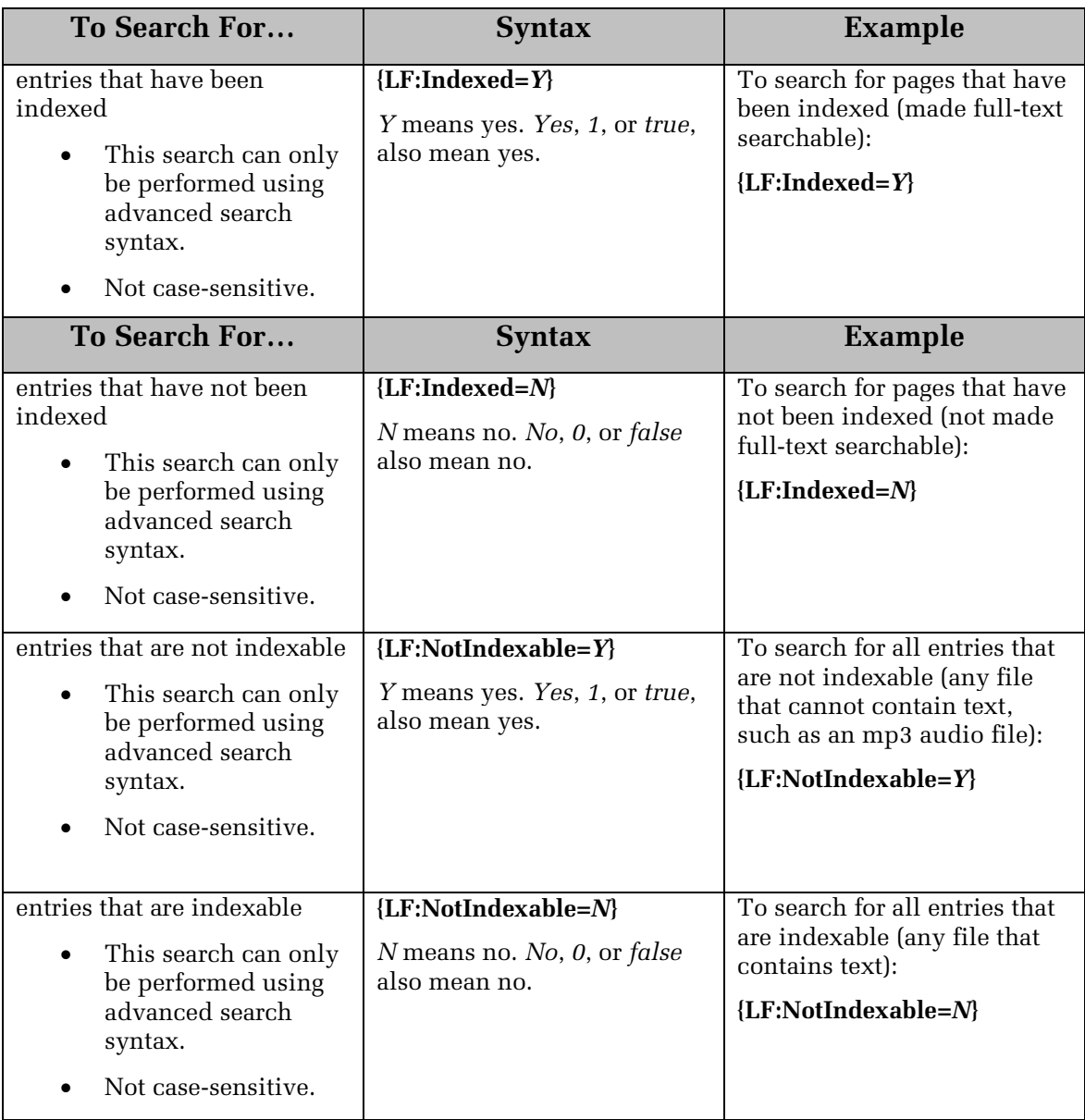

# <span id="page-31-0"></span>**Tag Searches**

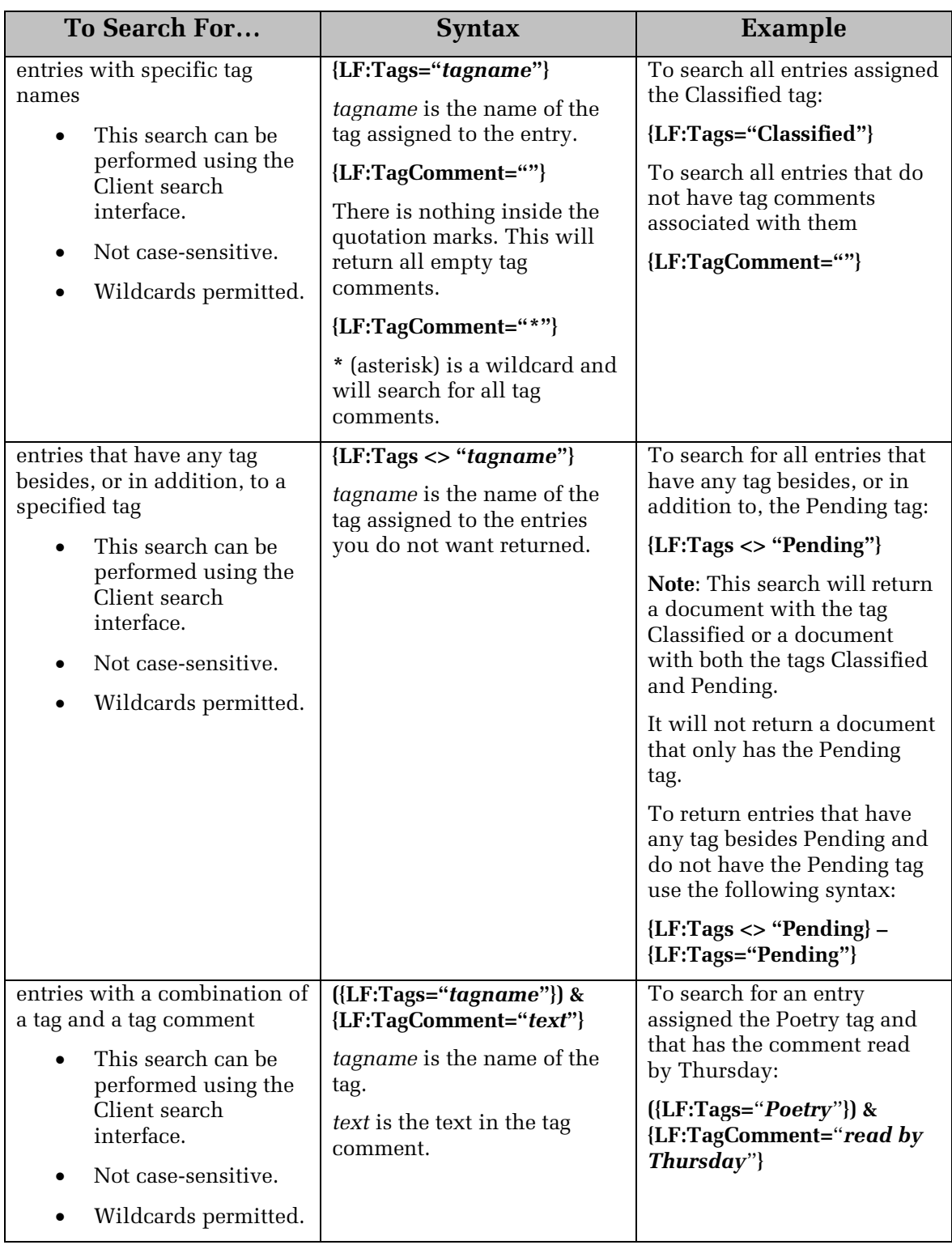

# <span id="page-32-0"></span>**Entry Creator Search**

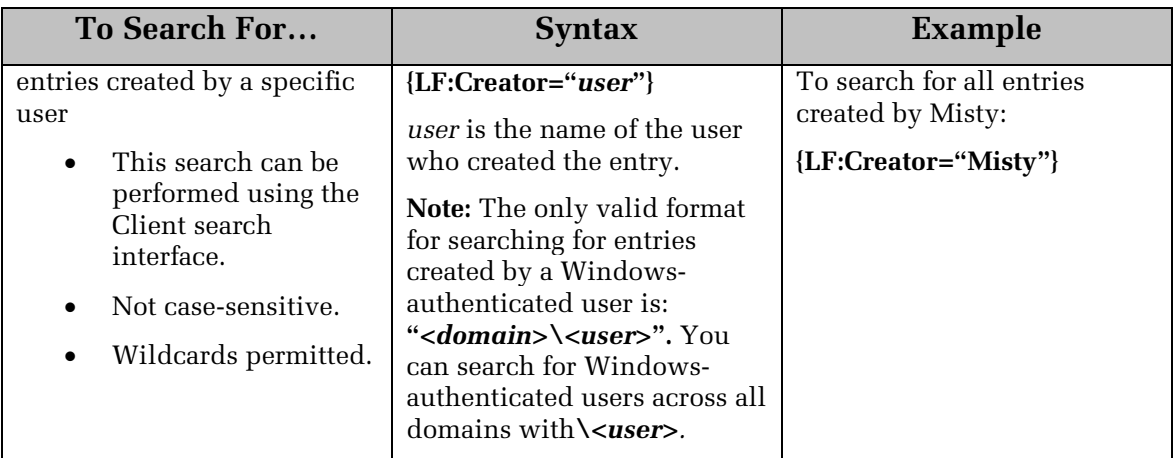

# <span id="page-32-1"></span>**Entry Owner Search**

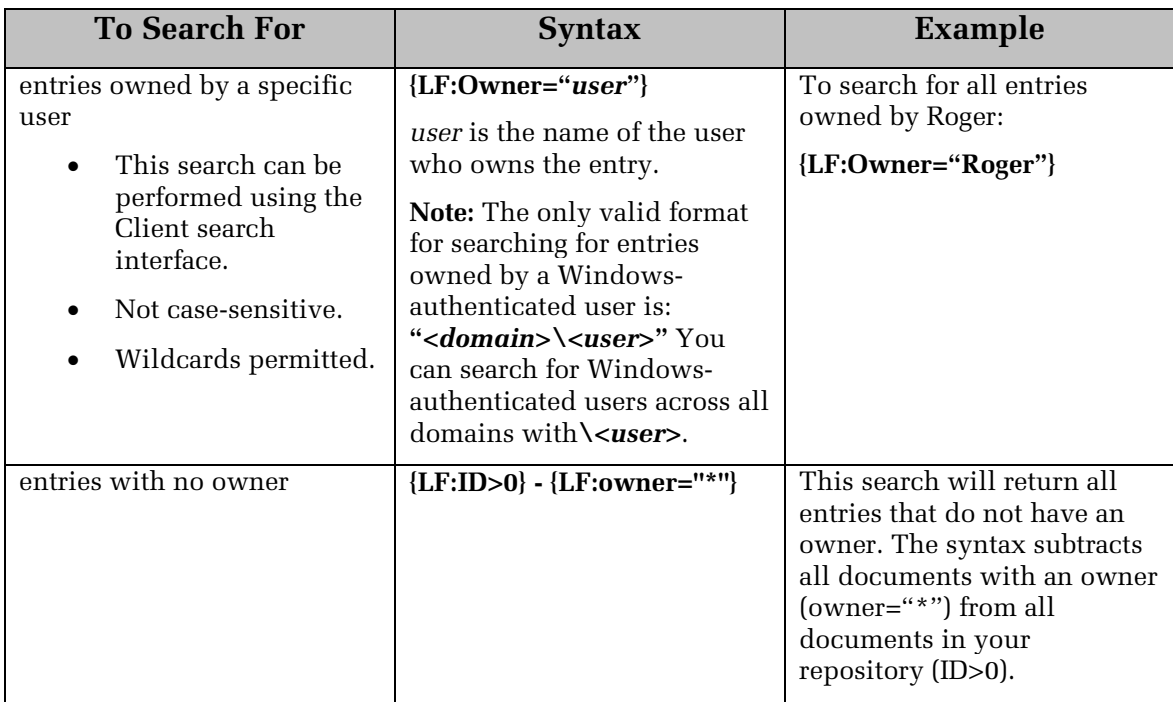

# <span id="page-33-0"></span>**Last Modified By Search**

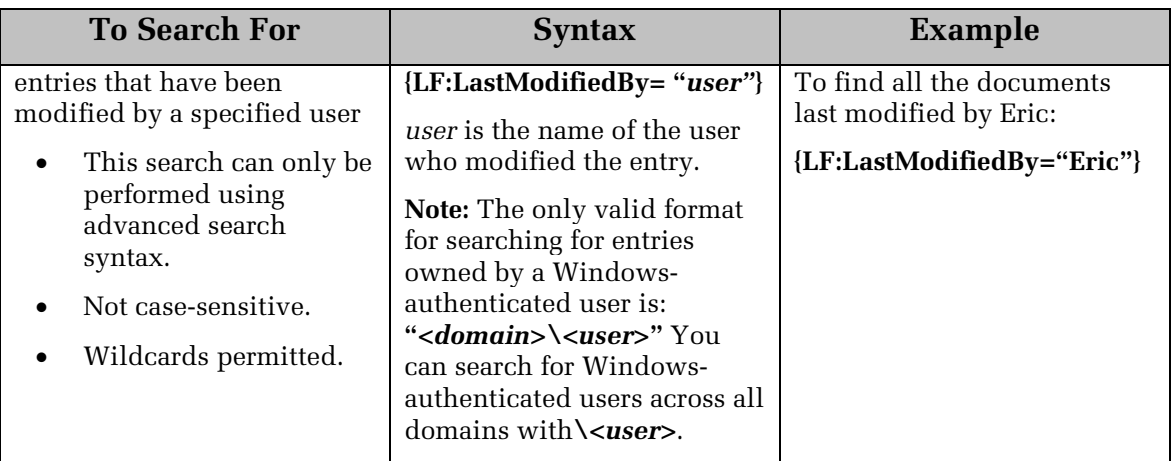

# <span id="page-33-1"></span>**Entry ID Searches**

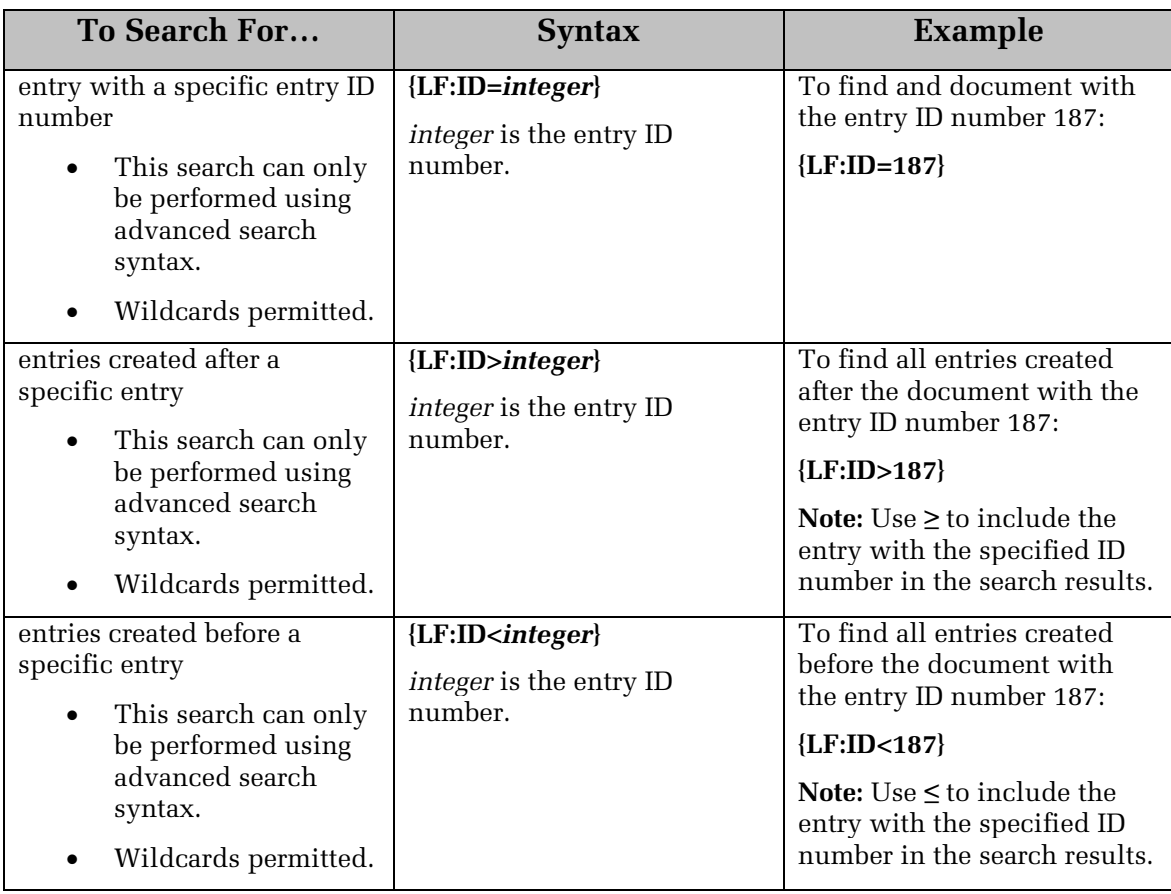

## <span id="page-34-0"></span>**Document Links Searches**

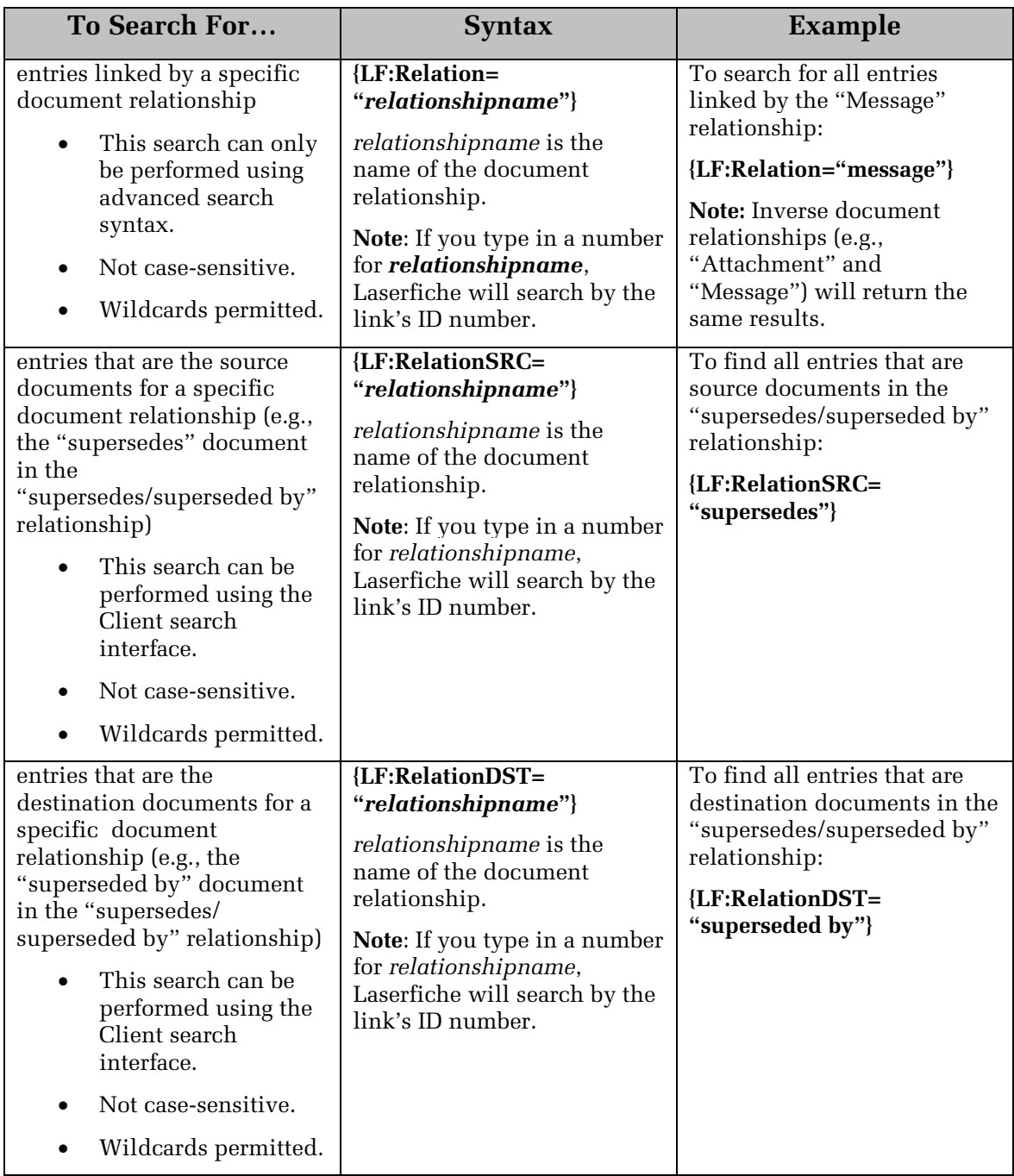

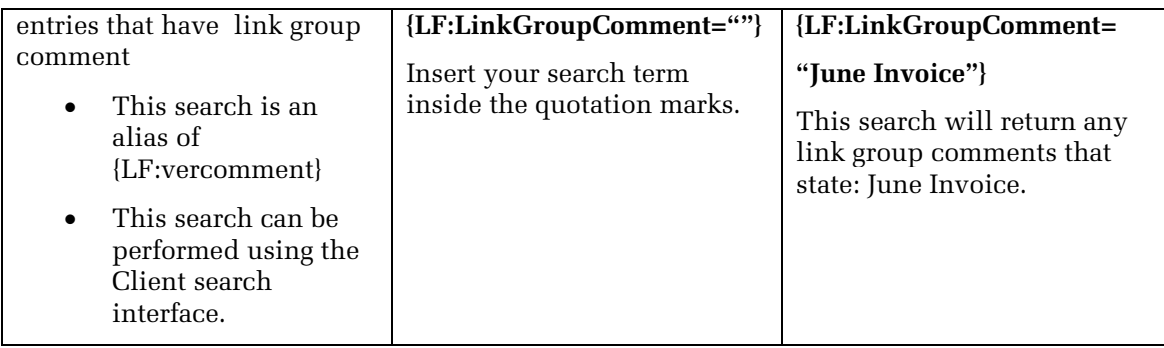

#### <span id="page-35-0"></span>**Version Comments Searches**

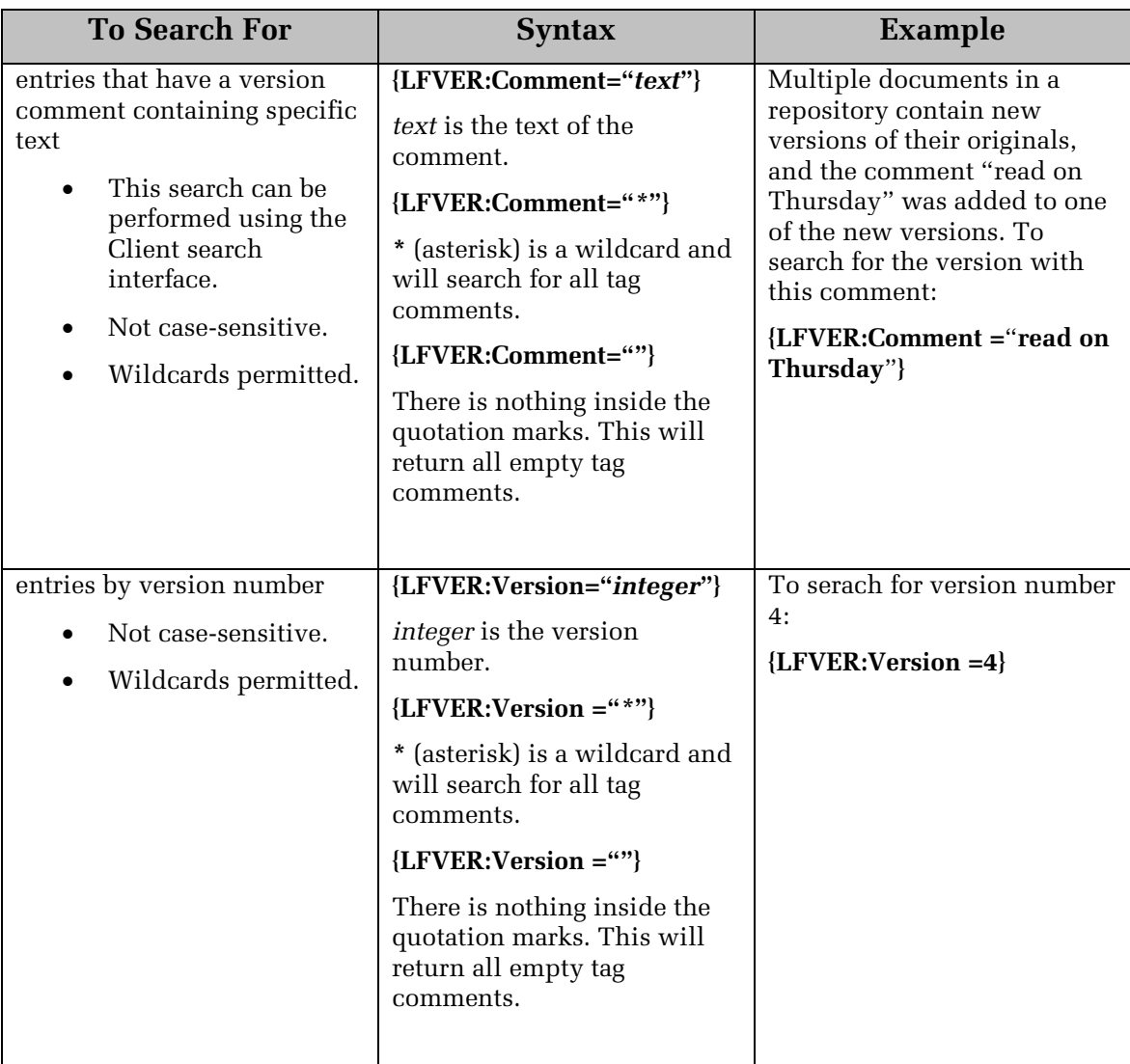

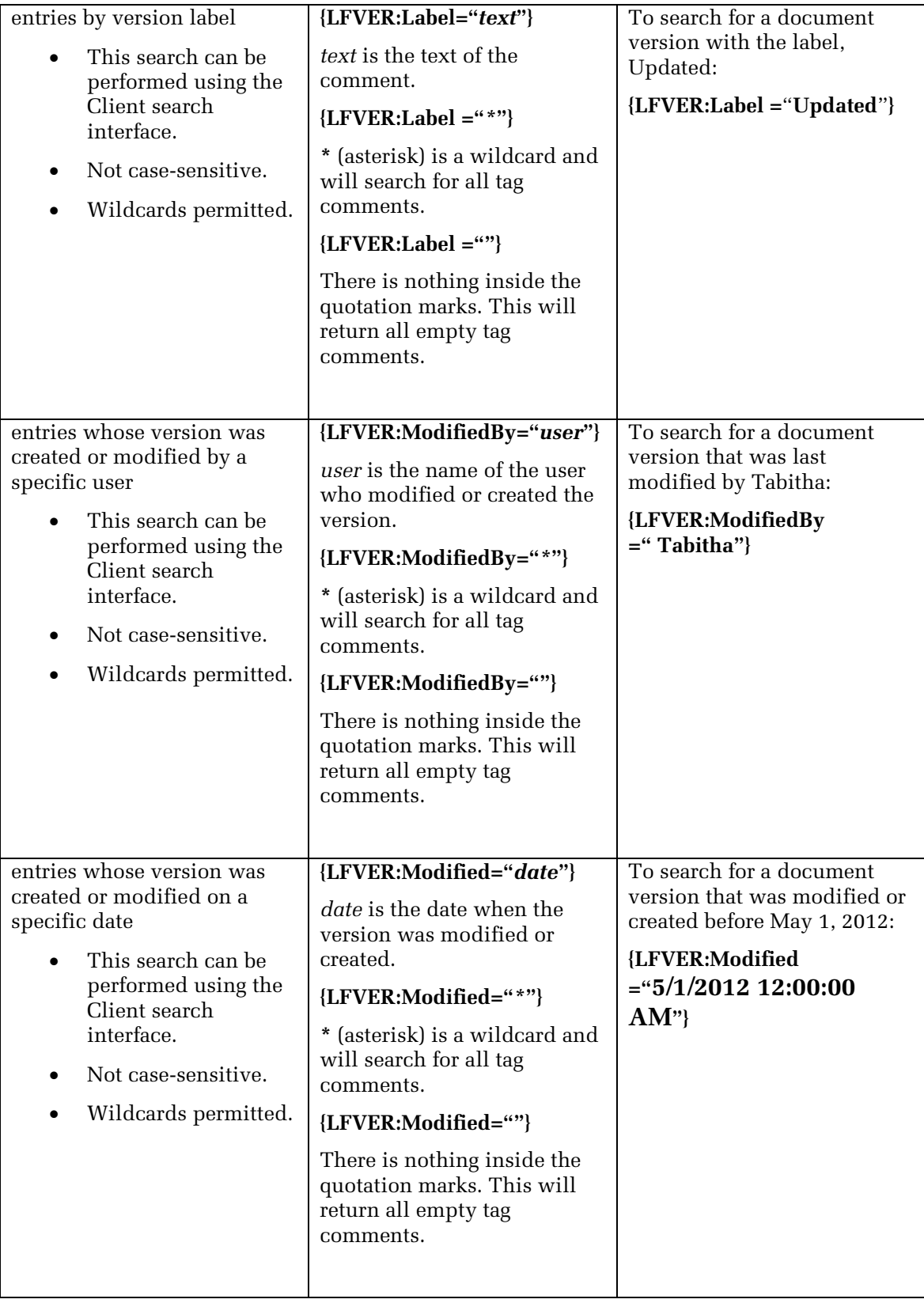

#### <span id="page-37-0"></span>**Shortcut Searches**

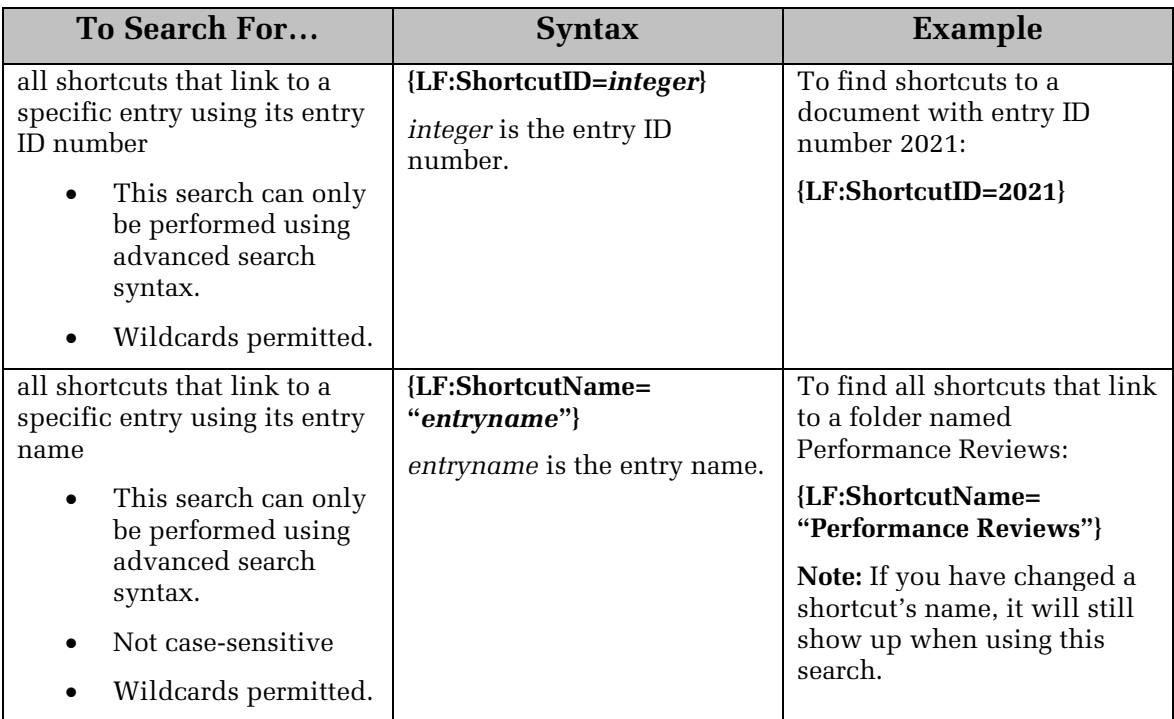

### <span id="page-37-1"></span>**Checked Out Documents Searches**

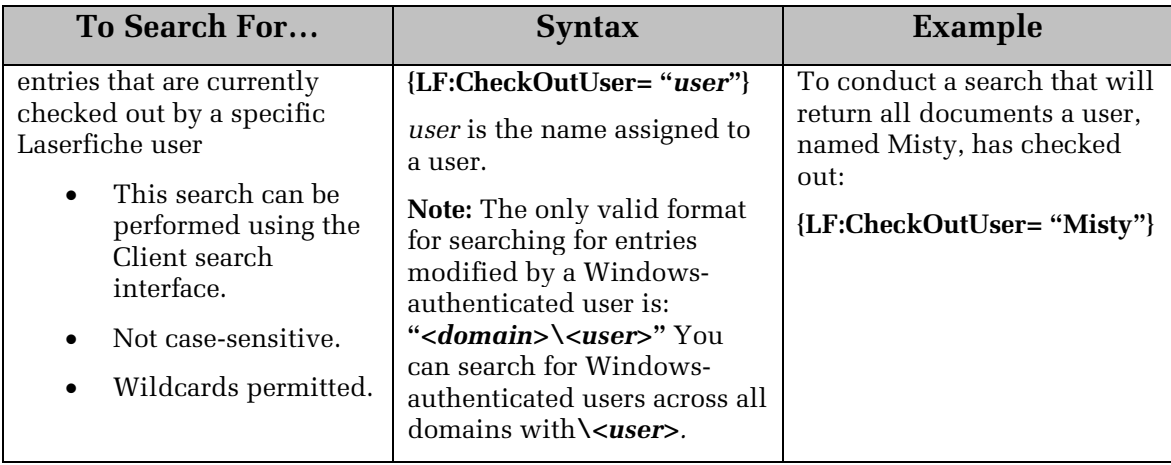

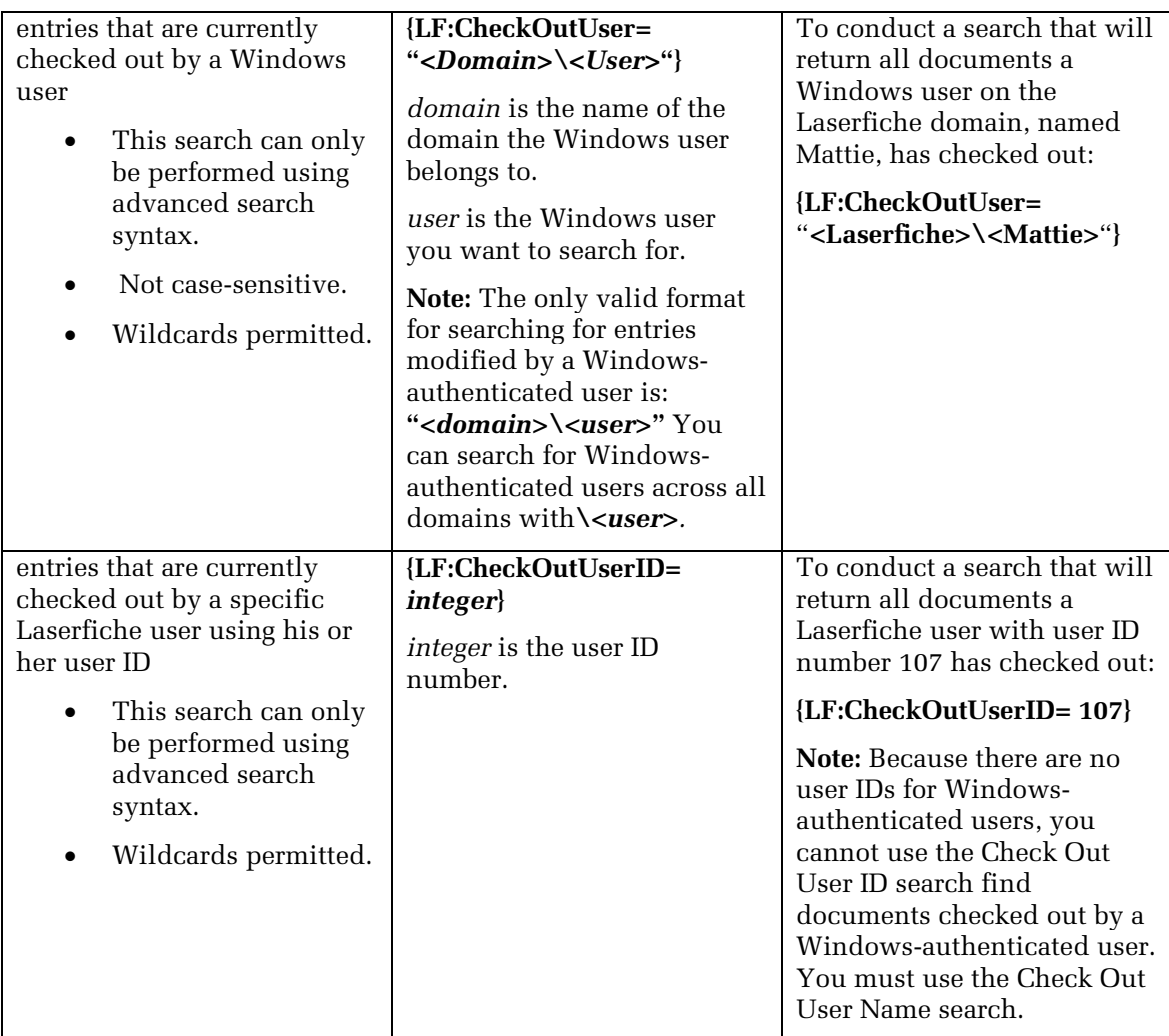

# <span id="page-38-0"></span>**UUID Search**

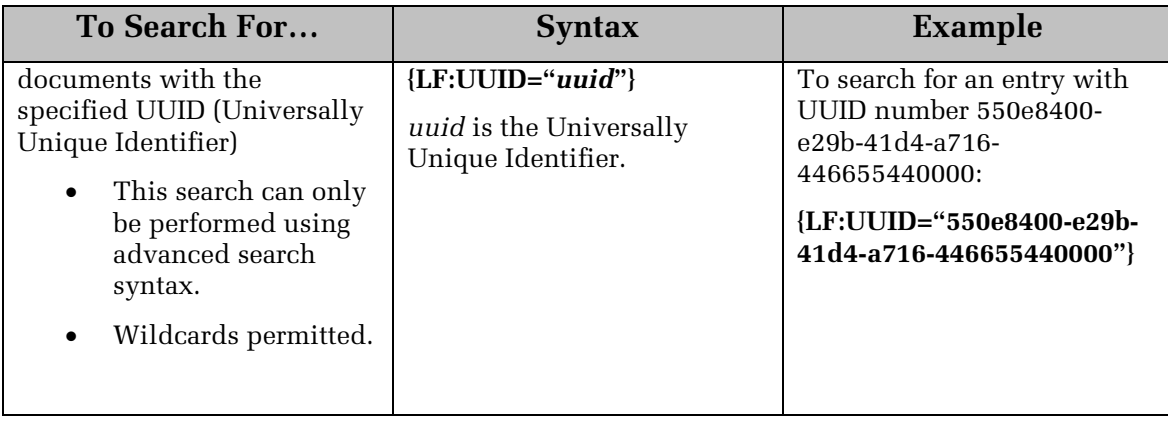

# <span id="page-39-0"></span>**Digital Signature Searches**

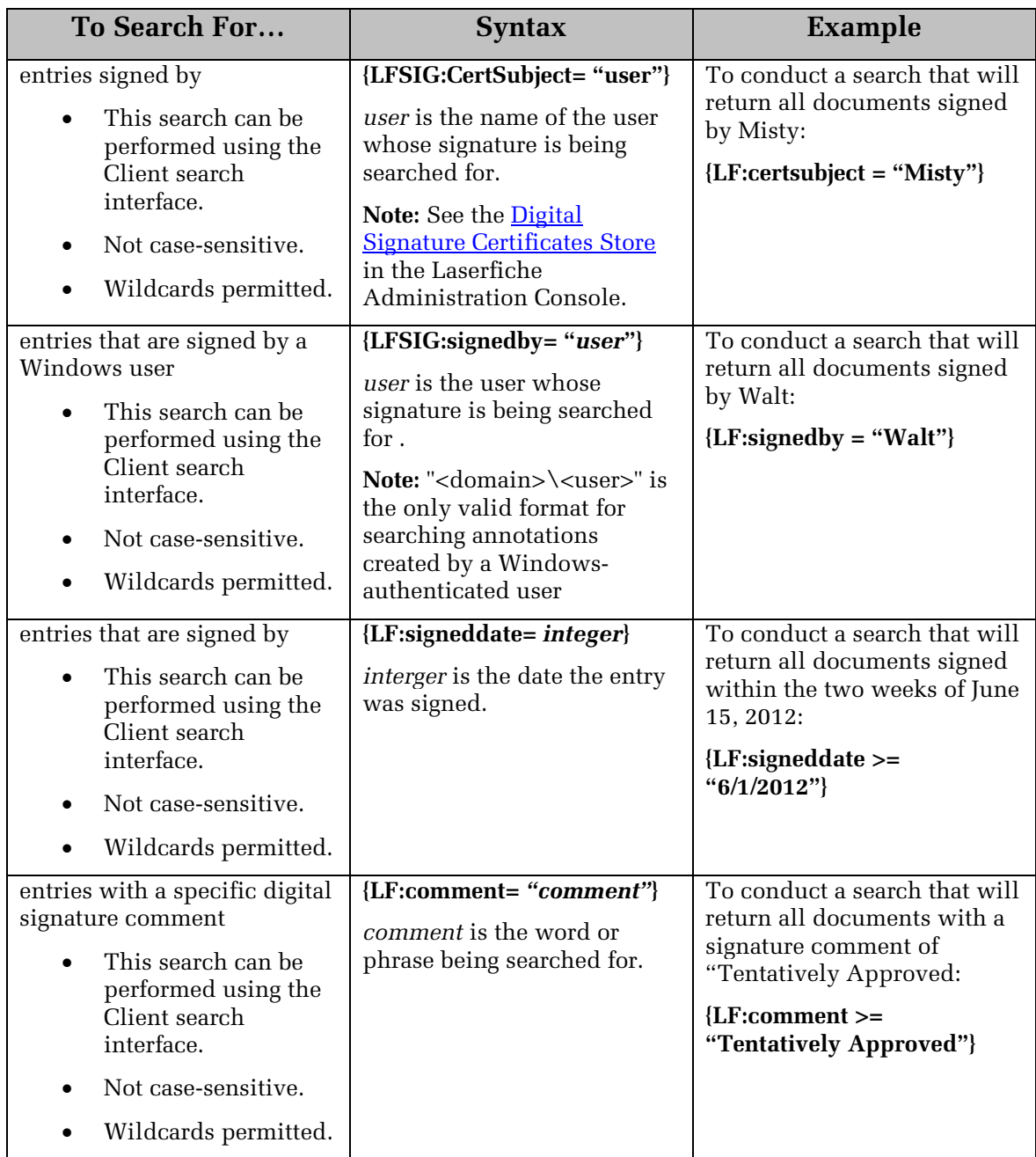

# <span id="page-40-0"></span>**Using Advanced Search Syntax with Custom Quick Searches**

Search: Enter a search term The Quick Search tool, which is located to the far right of the Folder Browser toolbar, allows you to perform a general search without having to open the Search Pane and configure search types. By default, you can search text, entry names, fields, annotation text, or any combination of these by selecting the searches you want to use from the Quick Search drop-down menu. You can also create custom quick searches using any of the advanced search syntax strings detailed above.

Custom quick searches are especially useful for making frequently used searches easily accessible when searching.

**Example**: Wendy works in her company's Human Resources department and every week she searches for all entries that have blank field values for the Employee Name, Social Security Number, and Home Address fields and fills in the missing information. Rather than opening the Search Pane and typing the advanced search syntax for these searches, she uses the syntax to create a custom quick search that she can easily access every week.

#### **To create a custom Quick Search:**

- 1. Click the down arrow to the right of the Search bar, and select **Customize Quick Searches**.
- 2. In the **Customize Quick Searches** dialog box, click **Create**.
- 3. Type a name for your custom quick search in the text box that appears in the **Custom Searches** list.
- 4. Make sure your new search is selected on the **Custom Searches** list. In the **Search Query** textbox below, type the advanced search syntax for your search, using the token %(Search Term) to stand in for the search terms users will eventually provide in the Quick Search bar.

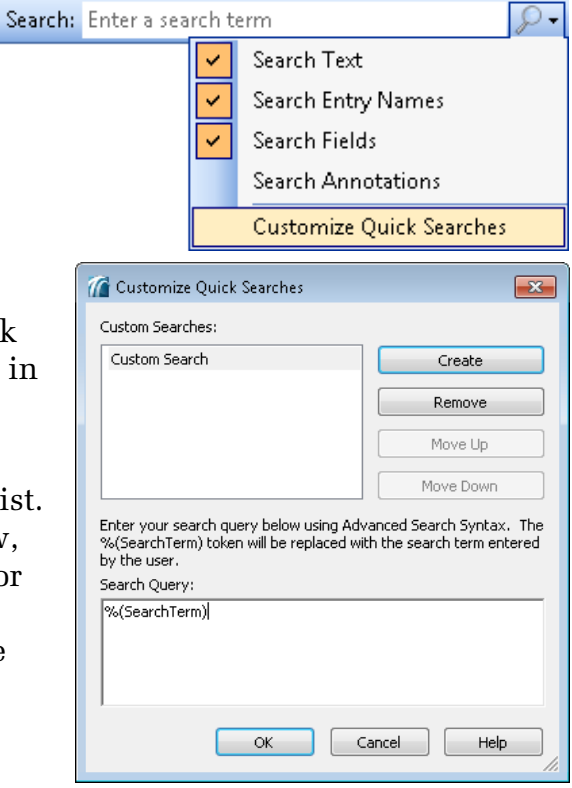

**Example:** Wendy needs to search for blank field values in different fields. The advanced search syntax for searching for empty values in a particular field is **{[]:[***fieldname***]=""}**. Because she will provide the field name as her search term when she searches, she replaces *fieldname* with "%(Search Term)" in the syntax. With this substitution, the syntax reads **{[]:["%(Search Term)"]=""}**.

5. Click **OK**. Your custom search will now appear in the Quick Search drop-down menu.

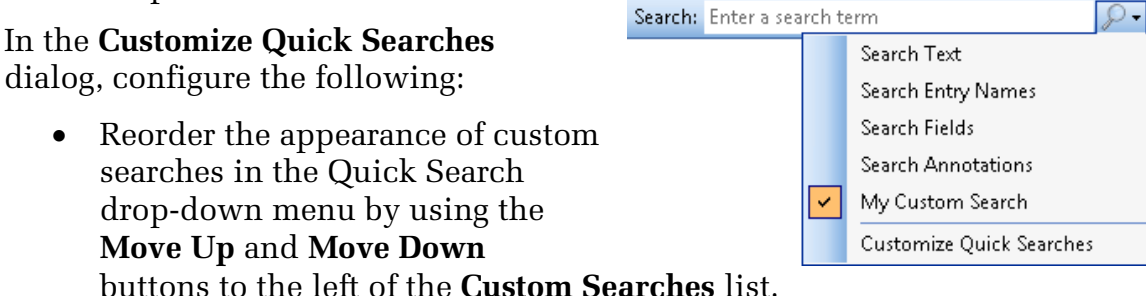

- Remove a custom search from the menu by clicking **Remove**.
- Rename a custom search by selecting the search, clicking on it again, and typing in the new name.

# Laserfiche®

Advanced Search Syntax 8.3 June 2012

Authors: Misty Kalousek, Gordon Wong, Dave Haas, Sarah Seene, and Sierra Jahoda Editor: Tammy Kaehler Technical Editor: Jeanie Conner

Description:

This paper discusses advanced search methods and outlines advanced search syntax in order to give users a reference and make it easier for them to develop their own search strings. Updated for Laserfiche 8.3.

Laserfiche 3545 Long Beach Blvd. Long Beach, CA 90807 U.S.A

Phone: +1.562.988.1688 www.laserfiche.com

Laserfiche is a trademark of Compulink Management Center, Inc. Various product and service names references herein may be trademarks of Compulink Management Center, Inc. All other products and service names mentioned may be trademarks of their respective owners.

Laserfiche makes every effort to ensure the accuracy of these contents at the time of publication. They are for information purposes only and Laserfiche makes no warranties, express or implied, as to the information herein.

Copyright © 2012 Laserfiche All rights reserved